Deutsch

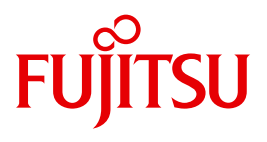

FUJITSU Server BS2000

# SE700 / SE500 / SE300

Additive Komponenten

Betriebsanleitung

Stand der Beschreibung:

SE700 / SE500 / SE300 (Basis-Software ab V6.1A) SE700B / SE500B / SE300B (Basis-Software ab V6.2A)

Ausgabe März 2018

# **Kritik**… **Anregungen**… **Korrekturen**…

Die Redaktion ist interessiert an Ihren Kommentaren zu diesem Handbuch. Ihre Rückmeldungen helfen uns, die Dokumentation zu optimieren und auf Ihre Wünsche und Bedürfnisse abzustimmen.

Sie können uns Ihre Kommentare per E-Mail an [manuals@ts.fujitsu.com](mailto:manuals@ts.fujitsu.com) senden.

# **Zertifizierte Dokumentation nach DIN EN ISO 9001:2008**

Um eine gleichbleibend hohe Qualität und Anwenderfreundlichkeit zu gewährleisten, wurde diese Dokumentation nach den Vorgaben eines Qualitätsmanagementsystems erstellt, welches die Forderungen der DIN EN ISO 9001:2008 erfüllt.

cognitas. Gesellschaft für Technik-Dokumentation mbH [www.cognitas.de](http://www.cognitas.de)

# **Copyright und Handelsmarken**

Copyright © 2018 Fujitsu Technology Solutions GmbH.

Alle Rechte vorbehalten. Liefermöglichkeiten und technische Änderungen vorbehalten.

Alle verwendeten Hard- und Softwarenamen sind Handelsnamen und/oder Warenzeichen der jeweiligen Hersteller.

The Xen® mark is a trademark of Citrix Systems, Inc., which manages the mark on behalf of the Xen open source community. The Xen® mark is registered with the U.S. Patent and Trademark Office, and may also be registered in other countries.

Novell und SUSE sind eingetragene Marken von Novell, Inc. in den USA und anderen Ländern.

Linux ist eine eingetragene Marke von Linus Torvalds.

Windows® ist ein eingetragenes Warenzeichen der Microsoft Corporation.

Die Linux-basierten Basis-Systeme M2000, X2000 und HNC, die auf Server Unit x86, Management Unit und HNC installiert sind, beinhalten Open-Source-Software. Die Lizenzen dazu finden Sie auf der jeweiligen Installations-DVD im Verzeichnis LICENSES.

# **Inhalt**

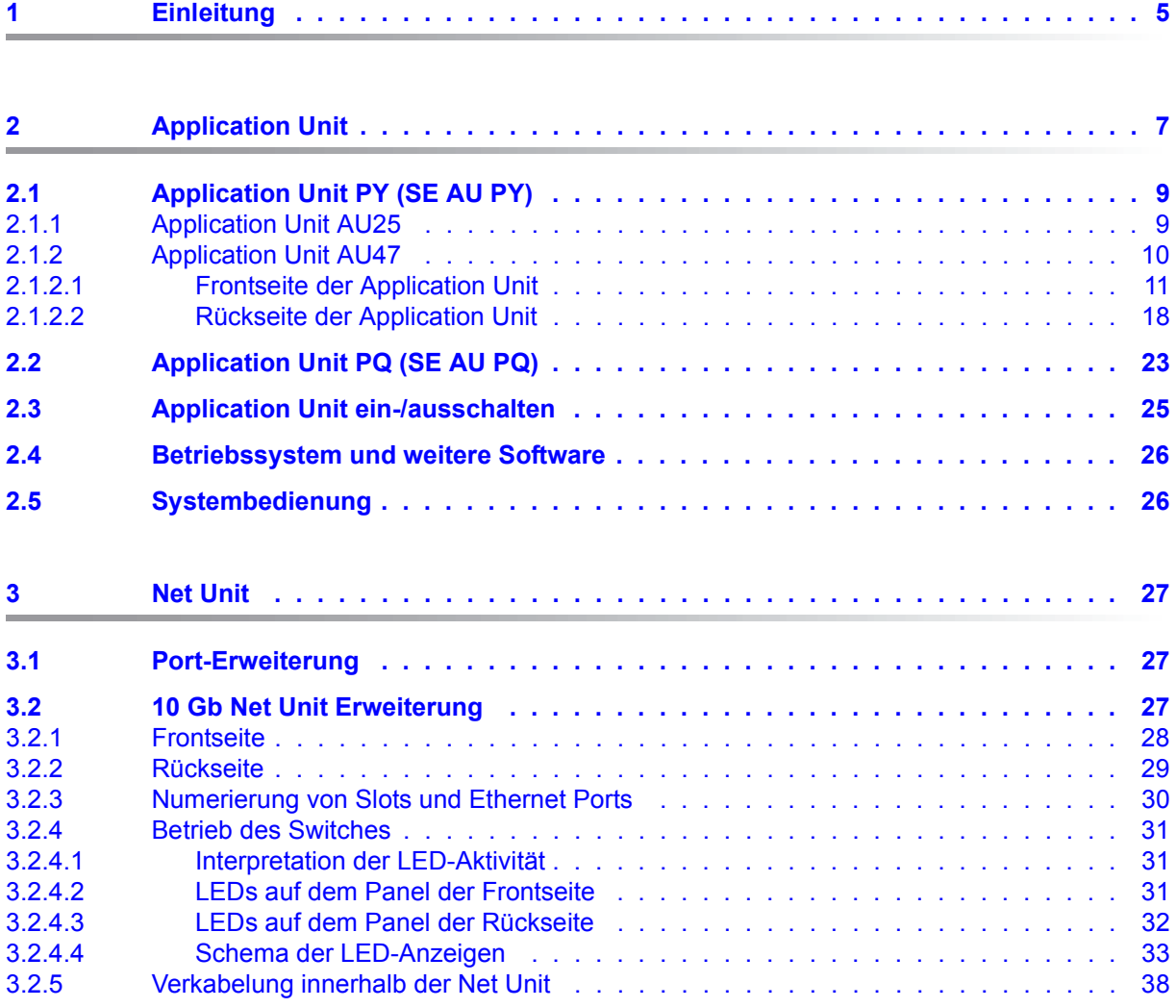

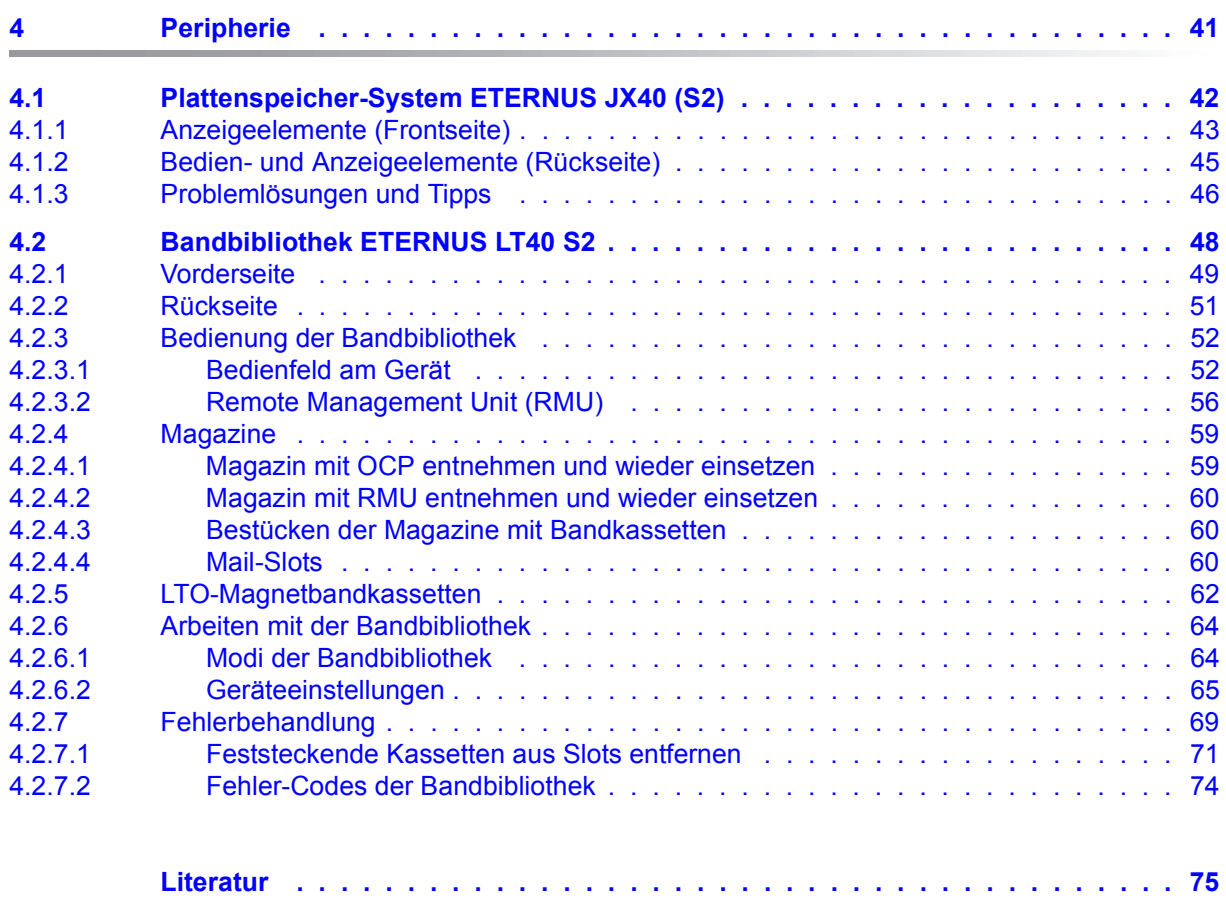

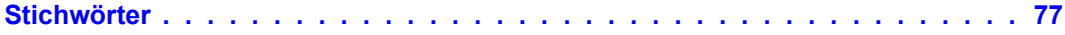

# <span id="page-4-0"></span>**1 Einleitung**

Die FUJITSU Server BS2000 der SE Serie führen die bisherigen Serverlinien S-Server und SQ-Server in der Serverlinie der SE Server zusammen.

Der SE Server enthält je nach Anforderung alle erforderlichen Systemkomponenten für den Betrieb als Gesamtanwendung:

- /390 basierte BS2000 Server Unit
- x86-basierte Server Units mit BS2000-, Linux- oder Windows-Gastsystemen
- x86-basierte Application Units für den Betrieb unter Linux, Windows oder VMware
- gemeinsam nutzbare Band- und Plattenperipherie
- eine schnelle serverinterne Infrastruktur zur Verbindung der Komponenten untereinander und mit dem IP- oder FC-Netzwerk des Kunden.

#### **Hinweis zum Hardware-Lifecycle der FUJITSU Server BS2000 der SE Serie (Änderungen gegenüber dem Vorgänger-Handbuch)**

Im Rahmen des Hardware-Lifecycle der SE Serie wurde die Hardware-Basis der Server Unit x86, der Management Unit und des HNC innoviert. Diese Nachfolgegeneration wird mit SU300 M2, MU M2 und HNC M2 bezeichnet und wird ab der Basis-Software V6.2A unterstützt.

Die FUJITSU Server BS2000 der SE Serie mit dieser Hardware-Generation werden mit SE300B, SE500B und SE700B bezeichnet.

Die Änderungen in den Betriebsanleitungs-Handbüchern beziehen sich im Wesentlichen auf diese HW Lifecycle-Modelle. Unterschiede in Aufbau oder Bedienung zu Vorgängermodellen werden dabei explizit beschrieben.

#### **Hinweis zur Nutzung der Betriebsanleitung**

Die Betriebsanleitung SE700 / SE500 / SE300, bestehend aus mehreren Modulen, beschreibt die Leistungsmerkmale und die Hardware-Komponenten der FUJITSU Server BS2000 der SE Serie. Lesen Sie die Betriebsanleitungen sorgfältig durch, damit Sie den SE Server optimal nutzen können.

Das vorliegende Handbuch beschreibt die optionalen Hardware-Komponenten wie Application Unit, redundante Net Unit und Peripherie-Geräte, und ergänzt damit die Basis-Betriebsanleitung [[1](#page-74-1)]. In der Basis-Betriebsanleitung finden Sie ein umfassendes Einleitungskapitel. Die Kapitel "Wichtige Hinweise" zum Betrieb des SE Servers sowie "Umweltschutz und Service" sind ausschließlich in der Basis-Betriebsanleitung enthalten.

# <span id="page-6-0"></span>**2 Application Unit**

Neben der Server-Unit können in das Rack des SE Servers zusätzlich bis zu zwanzig eigenständige High-End x86-64-Server, so genannte Application Units, eingebaut und betrieben werden.

Application Units sind besonders für den Einsatz wichtiger Unternehmensanwendungen geeignet. Sie bieten ein hohes Maß an Datensicherheit und Verfügbarkeit durch hochentwickelte Hardware- und Software-Komponenten. Durch ihren Aufbau (zwei bis acht Intel-Prozessoren der XEON-Familie) und ihre Skalierbarkeit können sie für eine Vielzahl von Kundenanwendungen eingesetzt werden, z.B. für mittlere oder große Datenbanken, für ERP-Systeme oder für Teil-Applikationen, die mit einer BS2000-Anwendung auf der Server Unit zusammenarbeiten.

Im Vergleich zu Gastsystemen auf XenVMs in einer SU x86 können auf der Application Unit weitere Betriebssysteme betrieben werden und die Auswahl an konfigurierbaren Komponenten ist größer. Die Betriebssysteme und Kundenanwendungen auf der Application Unit laufen unabhängig von der Server Unit.

Folgende Betriebssysteme können für Application Units verwendet werden:

- SUSE Linux Enterprise Server 11 und 12 (SLES 11 und 12, 64-Bit)
- RedHat Enterprise Linux 6.5 und 7
- Windows Server 2008 R2, 2012, 2012 R2 und 2016
- $\bullet$  VMware vSphere 5.1, 5.5, 6.0 und 6.5
- Microsoft Windows Hyper-V Server ab 2008 R2
- Citrix XenServer 6.5
- Oracle LINUX 6.6 und 6.7
- Oracle VM Server 3.3

Wenn Sie andere Betriebssysteme oder Virtualisierungstechniken einsetzen möchten, dann wenden Sie sich an den Service.

Es liegt in der Verantwortung des Kunden, die Application Units zu konfigurieren, sowie auf den Application Units eigene Software zu installieren und zu betreiben, siehe Handbuch "Bedienen und Verwalten" [[5](#page-74-2)].

Application Units sind in das Servicekonzept des SE Servers integriert, z.B. in den Remote Service über die MU und in die Administration mit dem SE Manager.

Im SE Manager werden folgende Funktionen für Application Units angeboten:

- Statusanzeige der Application Unit
- Anzeige und Konfiguration der Links zu den Web-Oberflächen der Anwendungen auf der Application Unit
- Bedienung der Application Unit und der AU-VMs
- Entferntes Einschalten der Application Unit über iRMC
- Einbindung in AIS Connect (Remote Service)
- Storage Management Funktionen über das Add-On Pack StorMan

Nähere Informationen dazu finden Sie im Handbuch "Bedienen und Verwalten" [[5](#page-74-3)].

Eine Application Unit belegt im Rack je nach Modell 2 bis 10 Höheneinheiten (HE). Bis zu zwanzig Application Units können in das Rack bzw. Erweiterungs-Rack eingebaut und betrieben werden.

Application Units unterscheiden sich in Abhängigkeit von der Hardware-Basis wie folgt:

- **Application Unit PY** bezeichnet alle PRIMERGY-basierten AUs (z.B. die Hardware-Modelle AU25 oder AU47).
- **Application Unit PQ** bezeichnet alle PRIMEQUEST-basierten AUs (z.B. die Hardware-Modelle AU87 / DBU87 oder AUQ38E).

# <span id="page-8-0"></span>**2.1 Application Unit PY (SE AU PY)**

Die Application Unit PY (SE AU PY) basieren auf den verschiedenen Modellen der FUJITSU Server PRIMERGY Serie.

## <span id="page-8-1"></span>**2.1.1 Application Unit AU25**

AU25 benötigen im Rack 2 Höheneinheiten. AU25 sind auf der gleichen Systemeinheit wie die PRIMERGY-Server RX2530 M<x> aufgebaut und verwenden das gleiche Systemboard. Unterschiede in den Basiseinheiten dienen der Integration der Application Units in den SE Server und der weiteren Erhöhung von Redundanzeigenschaften des SE Servers. Bei Fragen, z.B. zur Anwendungskompatibilität, gelten die Aussagen der PRIMERGY-Server RX2530 M<x> auch für die Application Units des SE Servers.

Sicherheitsfunktionen im BIOS-Setup und auf dem System Board schützen die Daten gegen Manipulation. Informationen zu den Sicherheitsfunktionen im BIOS finden Sie im Handbuch "BIOS Setup Utility für FUJITSU Server PRIMERGY RX2530 M<x>" auf dem Manualserver (*<http://manuals.ts.fujitsu.com>*):

Ê Gehen Sie zu *x86 Servers*→ *PRIMERGY Servers* und wählen Sie *PRIMERGY RX Servers* und anschließend *RX 2530 Series*.

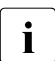

i Mit Freigabe des Service Pack 1 der SE V6.2A wird nach der AU25 M1 auch die AU25 M4 freigegeben.

#### **Leistungsmerkmale**

AU25 enthalten ein oder zwei Intel XEON-Prozessoren, haben eine Speicherkapazität bis zu 1,5 TByte und verfügen über vier PCI-Express-Steckplätze.

Detaillierte Informationen über die einzelnen Hardware-Bestandteile und Schnittstellen der Application Units finden Sie im Datenblatt "FUJITSU Server BS2000 SE Serie". Siehe Produktseite des jeweiligen Servers unter *<http://www.fujitsu.com/de>*:

Ê Gehen Sie zu *Produkte* → *Server* → *BS2000* → FUJITSU Server *BS2000* und wählen Sie SE700, SE500 oder SE300.

# <span id="page-9-0"></span>**2.1.2 Application Unit AU47**

AU47 benötigen im Rack 4 Höheneinheiten. AU47 sind auf der gleichen Systemeinheit wie die PRIMERGY-Server RX4770 M<x> aufgebaut und verwenden das gleiche Systemboard. Unterschiede in den Basiseinheiten dienen der Integration der Application Units in den SE Server und der weiteren Erhöhung von Redundanzeigenschaften des SE Servers. Bei Fragen, z.B. zur Anwendungskompatibilität, gelten die Aussagen der PRIMERGY-Server RX4770 M<x> auch für die Application Units des SE Servers.

Sicherheitsfunktionen im BIOS-Setup und auf dem System Board schützen die Daten gegen Manipulation. Informationen zu den Sicherheitsfunktionen im BIOS finden Sie im Handbuch "D*<nnnn>* BIOS Setup Utility für FUJITSU Server PRIMERGY RX4770 M<*x*>" auf dem Manualserver (*<http://manuals.ts.fujitsu.com>*):

Ê Gehen Sie zu *x86 Servers*→ *PRIMERGY Servers* und wählen Sie *PRIMERGY RX Servers* und anschließend unter *RX 4770 Series* das Modell *PRIMERGY RX4770 M<x>*

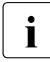

 $\overline{\mathbf{I}}$  Im Laufe des Jahres 2017 wird das aktuelle Modell des PRIMERGY-Servers<br> $\overline{\mathbf{I}}$  PY4770 M3 die Hardware-Basis für ALI47 sein. Bei einer Innovation des RX4770 M3 die Hardware-Basis für AU47 sein. Bei einer Innovation des PRIMERGY-Servers werden in Zukunft auch die neueren Varianten als Hardware-Basis für AU47 freigegeben.

#### **Leistungsmerkmale**

AU47 enthalten zwei oder vier Intel XEON-Prozessoren, haben eine Speicherkapazität von bis knapp über 6 TByte und verfügen über zehn PCI-Express-Steckplätze.

Detaillierte Informationen über die einzelnen Hardware-Bestandteile und Schnittstellen der Application Units finden Sie im Datenblatt "FUJITSU Server BS2000 SE Serie". Siehe Produktseite des jeweiligen Servers unter *<http://www.fujitsu.com/de>*:

Ê Gehen Sie zu *Produkte* → *Server* → *BS2000* → FUJITSU Server *BS2000* und wählen Sie SE700, SE500 oder SE300.

### <span id="page-10-0"></span>**2.1.2.1 Frontseite der Application Unit**

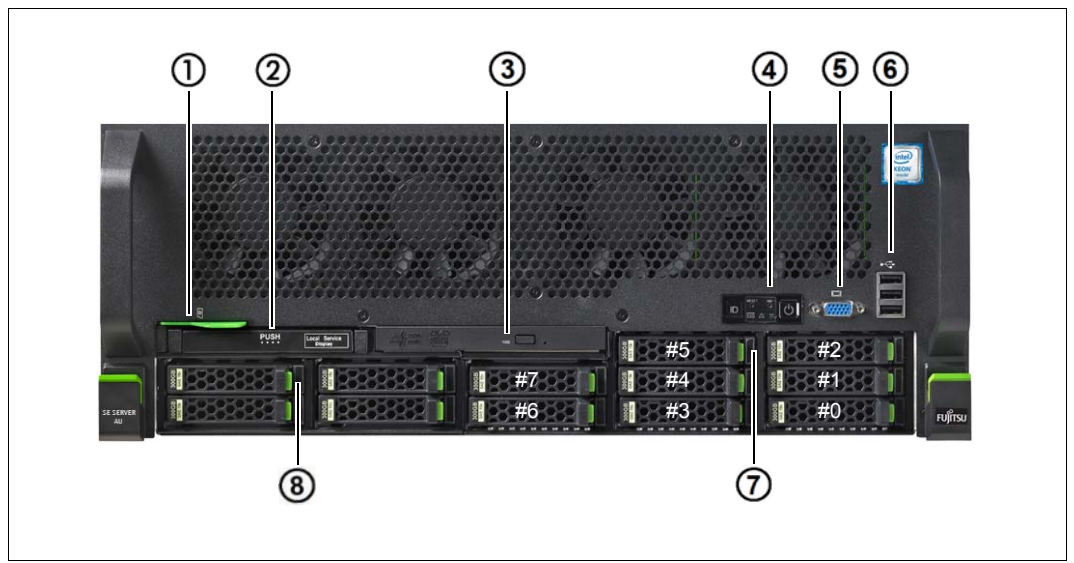

Bild 1: Application Unit (Frontseite)

<span id="page-10-1"></span>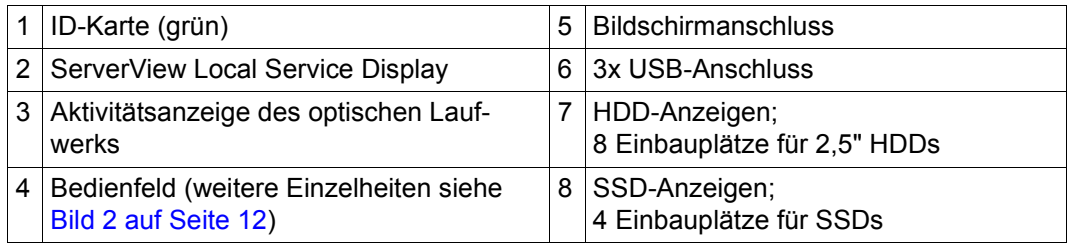

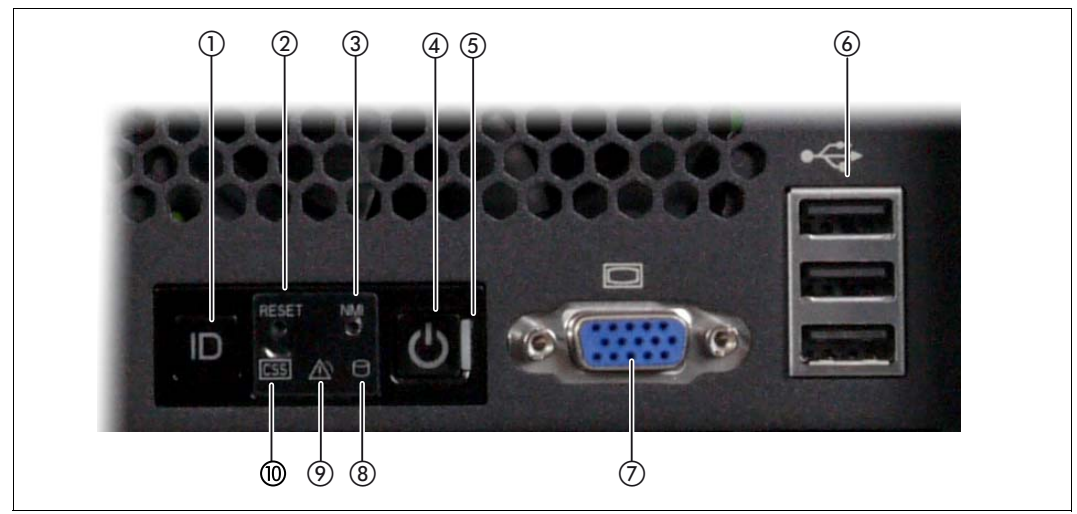

Bild 2: Frontseite - Detailansicht: Bedienfeld

<span id="page-11-0"></span>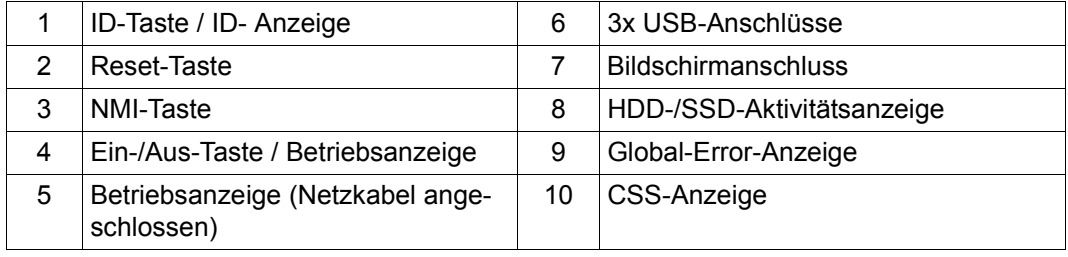

#### **ID-Karte**

Die ID-Karte (siehe [Bild 1 auf Seite 11](#page-10-1)) können Sie bis zum Anschlag herausziehen und wieder einschieben.

Auf der ID-Karte finden Sie diverse Systeminformationen wie Produktbezeichnung, Seriennummer, MAC-Adressen und DNS-Name.

#### **Bedienelemente**

**ID** Identifizierungs (ID)-Taste

Bei Betätigung der ID-Taste leuchten die ID-Anzeigen (blau) an der Front- und Rückseite des Servers. Beide ID-Anzeigen leuchten synchron.

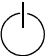

Ein-/Aus-Taste

Wenn die Application Unit ausgeschaltet ist, wird sie mit einem Druck auf die Ein-/Aus-Taste eingeschaltet.

Wenn die Application Unit in Betrieb ist, wird sie mit einem Druck auf die Ein/Aus-Taste das System ausgeschaltet.

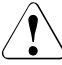

#### V **VORSICHT!**

Möglicher Datenverlust!

I Die Ein-/Aus-Taste trennt den Server nicht von der Netzspannung. Zur verletzung und der Netzung und aufgegen Sie die Netzvollständigen Trennung von der Netzspannung müssen Sie die Netzstecker ziehen. Diese Tasten dürfen nur vom Service benutzt werden.

#### **RST** Reset-Taste

Ein Druck auf die Reset-Taste führt zu einem Neustart der Application Unit.

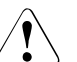

#### V **VORSICHT!**

Möglicher Datenverlust!

**NMI** NMI-Taste

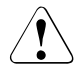

#### V **VORSICHT!**

Bitte nicht betätigen! Möglicher Datenverlust! Die NMI-Taste darf nur vom Service benutzt werden.

#### **Anzeigen am Bedienfeld**

#### **ID ID-Anzeige (blau)**

Leuchtet blau, wenn die Application Unit durch Druck auf die ID-Taste ausgewählt wurde. Ein erneuter Druck auf die Taste deaktiviert die Anzeige.

Die ID-Anzeige kann auch über dem ServerView Operations Manager und die iRMC-Web-Oberfläche aktiviert werden bzw. ihr Status wird an den ServerView Operations Manager und den iRMC gemeldet.

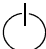

#### **Betriebsanzeige (grün)**

**Leuchtet nicht,** wenn die Application Unit ausgeschaltet ist, aber an die Netzversorgung angeschlossen ist (Netzkabel angeschlossen).

**Leuchtet grün** während der Einschaltverzögerung und im normalen Systembetrieb (S0).

#### **Betriebsanzeige (Netzkabel angeschlossen)**(grün)

auf der rechten Seite der Ein-/Aus-Taste

**Leuchtet nicht** in den folgenden Fällen:

- die Application Unit ist nicht mit dem Netz verbunden
- die Application Unit ist eingeschaltet und im normalen Betrieb (S0)

**Leuchtet grün**, wenn einer der folgenden Fälle eintritt:

- die Application Unit ist ausgeschaltet, aber an die Netzversorgung angeschlossen (Netzkabel angeschlossen)
- die Application Unit ist eingeschaltet und befindet sich in der Einschaltverzögerungszeit

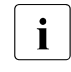

I Nachdem die Application Unit ans Netz angeschlossen ist, dauert es ungefähr 60 Sekunden, bis die Application Unit den Standby-Mode erreicht.

#### **HDD Aktivitätsanzeige (grün)**

**Leuchtet grün,** wenn auf ein internes Festplattenlaufwerk oder Solid-State-Laufwerk zugegriffen wird.

#### **Global-Error-Anzeige (gelb)**

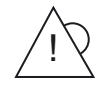

**Leuchtet gelb**, wenn ein Prefailure-Ereignis erkannt wurde, das einen (vorsorglichen) Service-Einsatz erfordert.

**Blinkt gelb**, wenn ein Fehler erkannt wurde, der einen Service-Einsatz erfordert.

**Leuchtet nicht**, wenn kein kritisches Ereignis vorliegt.

Nach einem Netzausfall wird nach dem Wiederanlauf die Anzeige aktiviert, sofern das Ereignis noch akut ist.

Die Anzeige leuchtet auch im Standby-Modus.

Genauere Angaben zu den angezeigten Fehlerfällen können Sie im System Event Log (SEL), auf dem ServerView Local Service Display, im ServerView Operations Manager oder über die Web-Oberfläche des iRMC abfragen.

#### **Anzeigen an den bedienbaren Laufwerken/Komponenten**

*Aktivitätsanzeige des optischen Laufwerks*

Leuchtet grün, wenn auf das Speichermedium zugegriffen wird.

#### *ServerView Local Service Display*

Mit Hilfe einer Schubladenmechanik können Sie das ServerView Local Service Display aus dem Rechnergehäuse herausziehen, um Informationen abzulesen. Drücken Sie auf die Stirnseite des Moduls, um die Verriegelung zu lösen.

Zusätzlich können Sie das ServerView Local Service Display im Winkel von 120° von seiner normalen Position nach unten schwenken. Das erleichtert das Ablesen, wenn der Server sehr weit oben im Rack platziert ist.

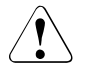

#### **ACHTUNG!**

Wenden Sie sich im Fehlerfall bitte an den Service!

#### **Festplatten**

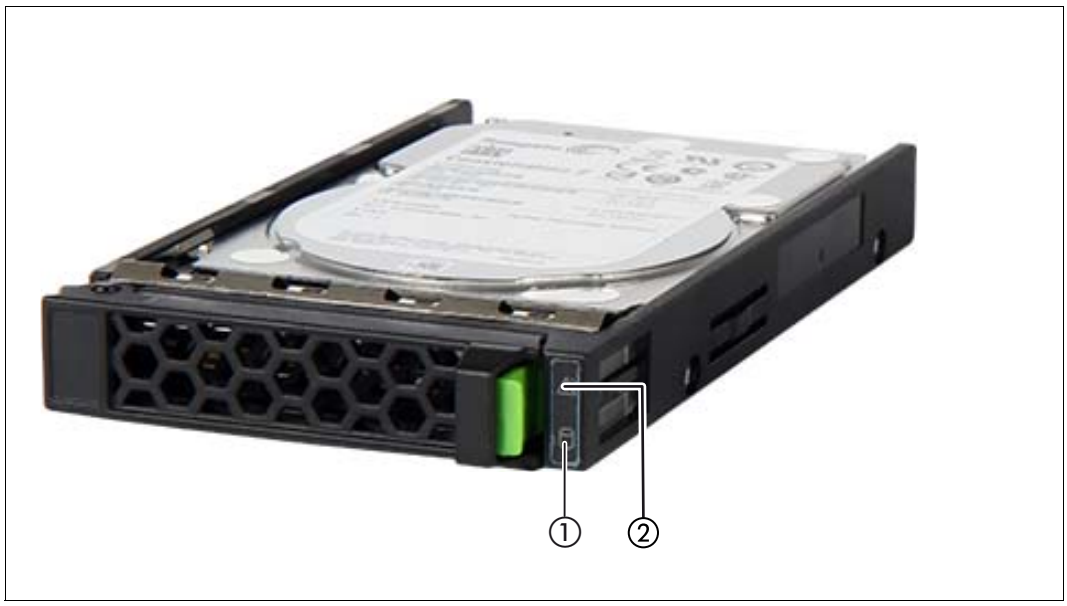

Bild 3: Anzeigen an einem Hot-Plug-HDD-Modul

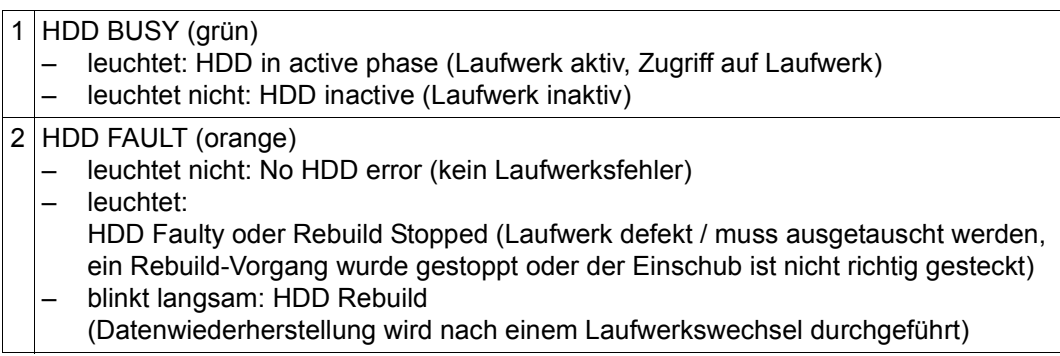

Wenn ein Festplattenlaufwerk dauerhaft einen Fehler signalisiert, sollte das betroffene Laufwerk so bald wie möglich durch den Service getauscht werden. Rufen Sie in diesem Fall den Kundenservice an.

*SSD-Anzeige*

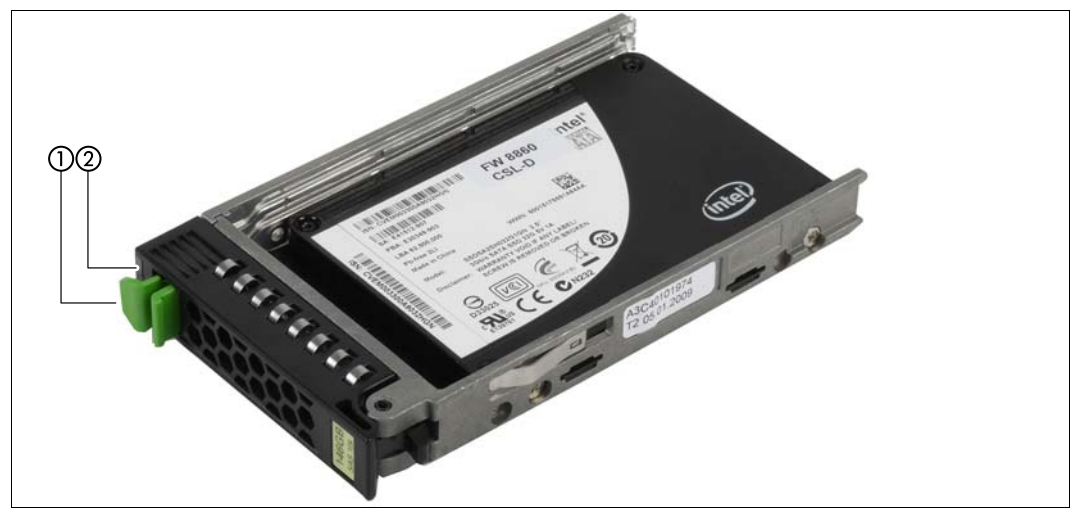

Bild 4: Anzeigen auf den SSD-Laufwerken

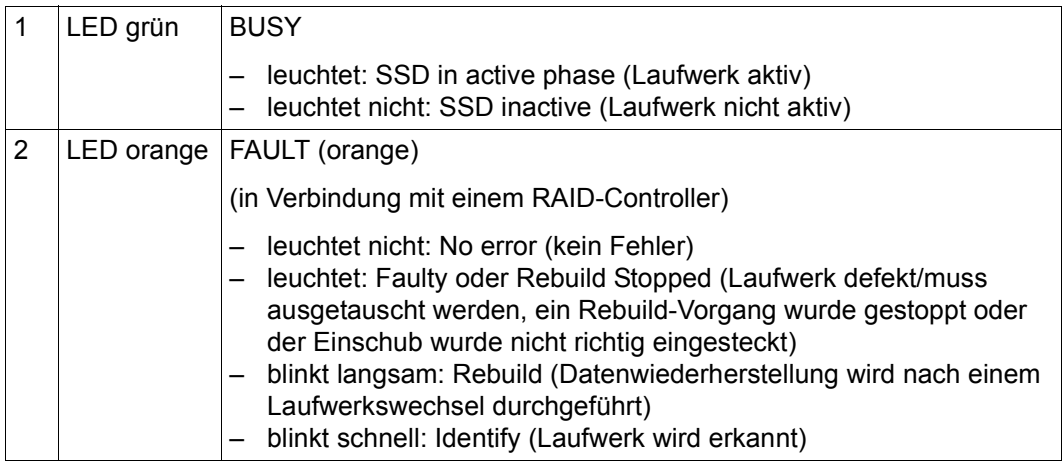

#### <span id="page-17-0"></span>**2.1.2.2 Rückseite der Application Unit**

#### **Global-Error-Anzeige und CSS-Anzeige**

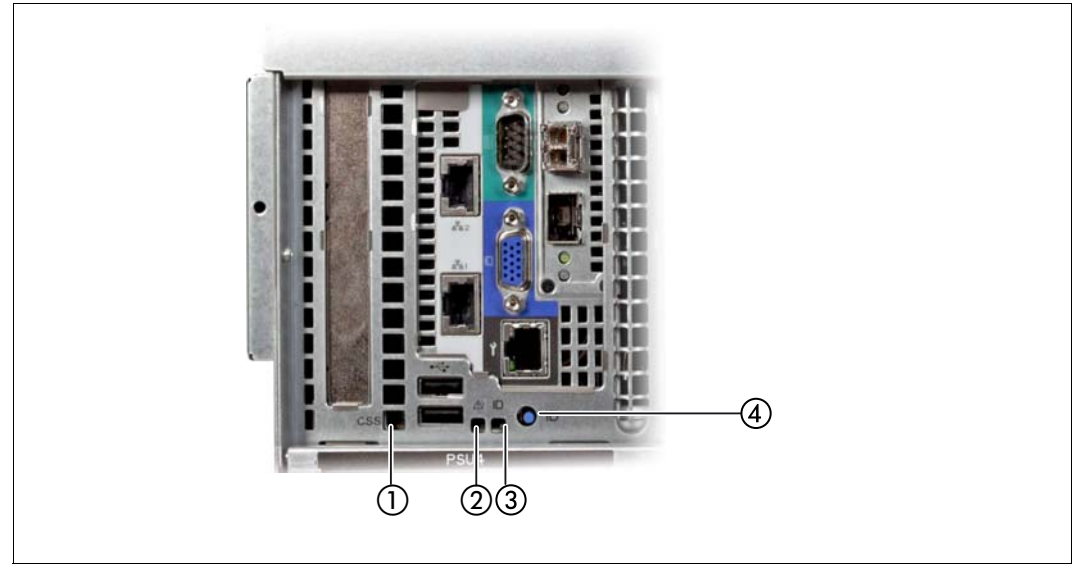

Bild 5: Global-Error-Anzeige und CSS-Anzeige, ID-Taste und ID-Anzeige

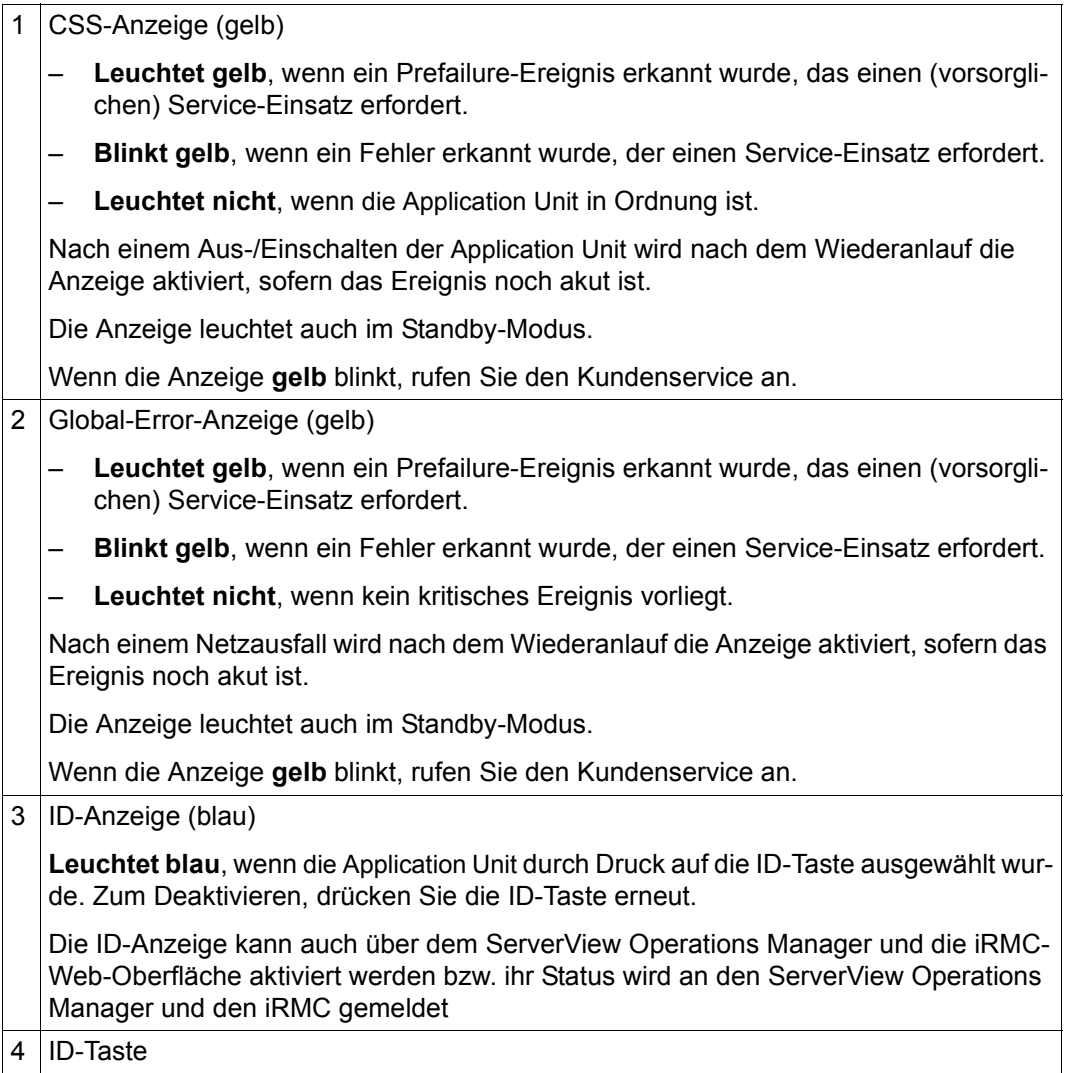

#### **LAN-Anschlüsse**

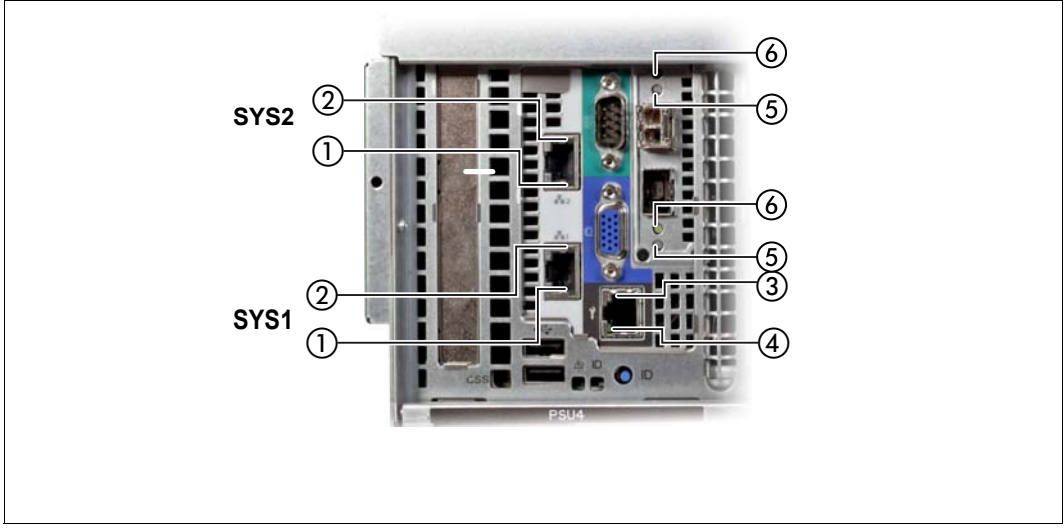

Bild 6: LAN-Anschlüsse Application Unit

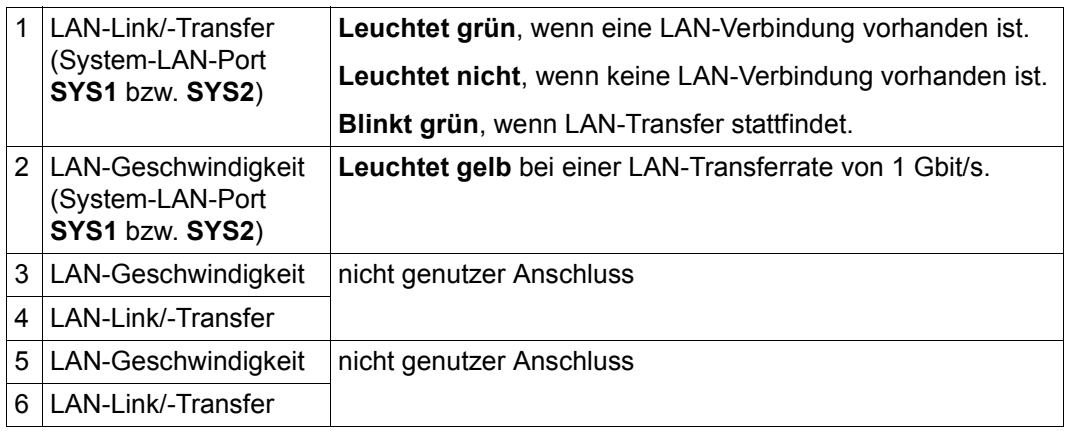

Die auf der grünen ID-Karte vermerkten MAC-Adressen beziehen sich auf die LAN-Ports #1 (SYS1) und #2 (SYS2). Die MAC-Adressen der LAN-Ports #3 (unbenutzt) und #4 (unbenutzt) sind dann die beiden nächsten MAC-Adressen in aufsteigender Zählweise. Die grüne ID-Karte befindet sich auf der Vorderseite der Application Unit, siehe Position 1 in [Bild 1 auf Seite 11.](#page-10-1)

#### **Anzeigen an den Netzteilen**

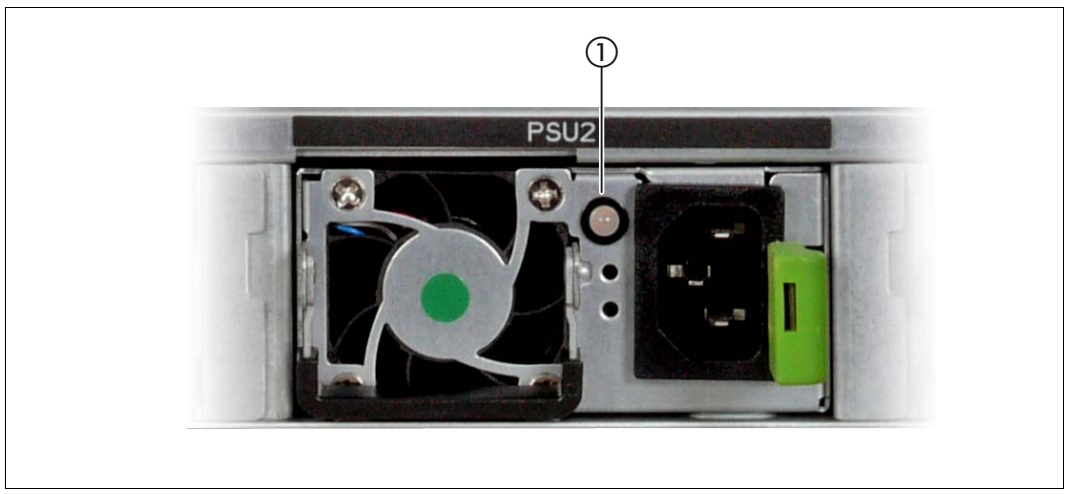

Bild 7: Anzeigen an den Netzteilen

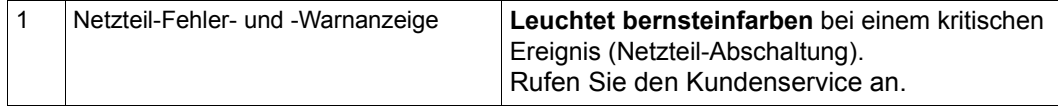

#### **Belegung der PCIe-Slots**

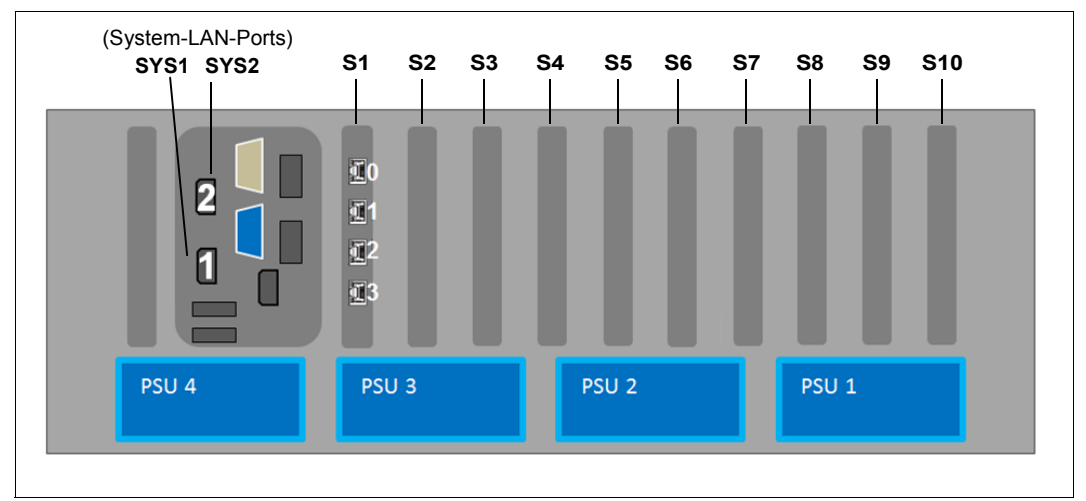

Bild 8: Prinzip der PCIe-Slot-Belegung auf der Geräterückseite

Die Abbildung zeigt die PCIe-Slots der AU:

- S1 ist mit einem 4fach LAN-Controller bestückt.
- Die Slots S2 bis S10 sind in der Abbildung nicht belegt.

# <span id="page-22-0"></span>**2.2 Application Unit PQ (SE AU PQ)**

Die Application Unit PQ (SE AU PQ) basieren auf den verschiedenen Modellen der FUJITSU Server PRIMEQUEST Serie, skalierbar mit bis zu 8 Sockeln der Intel XEON Prozessorfamilie.

- Die Modelle AU87 und DBU87 basieren dabei auf der Primequest PQ2800E, die 10 Höheneinheiten im Rack benötigt.
- Die Modelle AUQ38E oder DBQ38E basieren auf der Primequest PQ3800E, die 7 Höheneinheiten im Rack benötigt.

Die SE AU PQ vereinigt die Wirtschaftlichkeits- und Flexibilitätsvorteile des x86-Standards mit den Features für unternehmenskritische Verfügbarkeit.

Abgeschottete Partititonen ermöglichen Hochverfügbarkeit, da Hardware-Fehler keinerlei Einfluss auf andere Partitionen haben. Die Partitionierung ermöglicht flexible Nutzung von Hardware-Ressourcen, da die Partitionen so konfiguriert werden können wie es der Workrien: load der Applikationen erfordert.

Die SE AU PQ ermöglicht zwei High-End Nutzungsszenarien:

- Allgemeine Kundennutzung: Der Kunde bestimmt den HW-Ausbau der AU, wählt Hypervisor und/oder Betriebssystem(e) und verantwortet den Betrieb selbst. Monitoring und Administration erfolgt durch den Kunden teils unter Nutzung des SE Managers und teils mit den Tools der genutzten Software.
- Nutzung als von Fujitsu betriebene Appliance: Projektspezifisch wird die AU durch Servicemitarbeiter von Fujitsu in Zusammenarbeit mit dem Kunden konfiguriert und die erforderliche SW-Konfiguration festgelegt. Im vereinbarten Rahmen wird die erforderliche Software vor der Lieferung installiert und die AU durch Fujitsu administriert.

Ein Beispiel für diese Vorgehensweise sind Oracle Database Server auf Basis von SE Application Units DBU87 und DBQ38E (SE DBU).

Die SE DBU bietet eine integrierte, sichere Mainframe Appliance, die aus Hardware und Hypervisor Software besteht, die vom Kunden wie eine IaaS (Infrastructure as a Service) Lösung genutzt werden kann:

Der Kunde ist verantwortlich für das Betriebssystem und die Datenbasis in den VMs der DBU87, während FUJITSU alles zuliefert und konfiguriert, sich um Lizenzen kümmert und die Hardware und Hypervisor Software während des gesamten Lebenszyklus wartet. Vorteile entstehen dem Kunden aus der optimierten Kosteneffizienz, dem vereinfachten Betrieb und den akuellsten Datenbank-Versionen auf x86.

Für SE AU PQ gilt die Originaldokumentation der PRIMEQUEST Serie. Beachten Sie, dass einige Features der PRIMEQUEST Serie für den Einsatz im SE Server ggf. eingeschränkt freigegeben sind. Einzelheiten dazu finden Sie in der Freigabemitteilung.

Die Handbücher der PRIMEQUEST Serie finden Sie auf dem Manualserver (*<http://manuals.ts.fujitsu.com>*):

- Ê Gehen Sie zu *x86 Servers*→ *PRIMEQUEST Servers*.
- Ê Wählen Sie *PRIMEQUEST 2000 Series* oder *PRIMEQUEST 3000 Series* für eine allgemeine Beschreibung oder die Hardware-Installation der AU.
- ► Oder wählen Sie *Software for PRIMEQUEST 2000* z.B. für die Administration der AU.

Die Handbücher stehen ausschließlich in englischer Sprache zur Verfügung.

# <span id="page-24-0"></span>**2.3 Application Unit ein-/ausschalten**

Die Application Units werden einzeln oder zusammen mit den übrigen Komponenten des SE Servers ein- und ausgeschaltet.

Informationen zum Einschalten und Hochfahren sowie zum Herunterfahren und Ausschal-ten des SE Servers finden Sie in der [Basis-Betriebsanleitung](#page-74-4)" [\[1\]](#page-74-5), Abschnitt "Server einund ausschalten".

#### *Weitere Ein-/Ausschaltmöglichkeiten*

 $iRMC$ 

Der iRMC bietet verschiedene Möglichkeiten, die Application Unit PY ein- und auszuschalten, z.B. über die Seite Power On Off der iRMC-Weboberfläche.

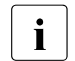

i Bei AU PQ steht anstelle des iRMC ein Management Board zur Verfügung.<br>
Fin (Ausschalten ist nur auf Bartitionschene möglich Ein-/Ausschalten ist nur auf Partitionsebene möglich.

- Zeitgesteuertes Ein-/Ausschalten An AU PY können Sie mit Hilfe des iRMC Sie zeitgesteuertes Ein-/Ausschalten konfigurieren.
- **Nach Netzausfall**

Eine eingeschaltete Application Unit fährt nach einem Netzausfall automatisch wieder hoch (abhängig von den Einstellungen im BIOS-Setup oder im iRMC für AU PY bzw. im Management Board für AU PQ).

● Power Button Override Die Application Unit kann durch ein längeres Drücken (ca. 4-5 Sek.) der Ein/Aus-Taste zwangsweise ausgeschaltet werden.

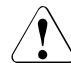

v **VORSICHT!**

Hierbei droht Datenverlust!

Wake up On LAN (WOL)

Eine Application Unit wird durch ein Kommando über das LAN eingeschaltet (Magic Packet <sup>TM</sup>).

# <span id="page-25-0"></span>**2.4 Betriebssystem und weitere Software**

Application Units werden mit der bestellten Software geliefert und vom Service konfiguriert. Wenn Sie weitere Software benötigen, dann wenden Sie sich bitte an den Vertrieb von Fujitsu Technology Solutions.

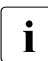

Für vSphere Server ist das customized ISO-Image von FUJITSU einzusetzen. Der Die Die nownload ist über https://support.ts.fuiltsu.com möglich Download ist über<https://support.ts.fujitsu.com> möglich.

Installation von Software und Konfiguration der Application Unit sind im Handbuch "Bedienen und Verwalten" [[5](#page-74-3)] und in der Online-Hilfe des SE Managers beschrieben.

# <span id="page-25-1"></span>**2.5 Systembedienung**

Das Server Management der Application Units wird mit Hilfe der mitgelieferten Software ServerView Operations Manager und der PDA-Technologie (Prefailure Detection and Analysis) von Fujitsu Technology Solutions realisiert. PDA meldet dem Systemverwalter frühzeitig drohende Systemfehler oder Überlastungen, so dass vorbeugend darauf reagiert werden kann.

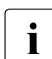

i Die ServerView Software können Sie von der FUJITSU Supportseite herunterladen<br>I Opweload über https://support.ts.fujitsu.com) (Download über [https://support.ts.fujitsu.com\)](https://support.ts.fujitsu.com).

Die Einbindung von Application Units in den Remote Service ist im Handbuch "Bedienen und Verwalten" [[5](#page-74-3)] und in der Online-Hilfe des SE Managers beschrieben.

# <span id="page-26-0"></span>**3 Net Unit**

# <span id="page-26-1"></span>**3.1 Port-Erweiterung**

Eine redundant ausgelegte Net Unit kann mit einer Port-Erweiterung ergänzt werden.

Dabei erweitern zwei redundante Switches die bestehenden Ports der Net Unit auf bis zu 96 redundante LAN-Ports.

Die Switches ICX6450-24 und -48 der "Basis" Net Unit werden mit denen der Port-Erweiterung per FC-Leitung verbunden.

Bei Mehr-Rack-Systemen können die Switches in verschiedenen Racks eingebaut werden.

Bei SE300 ist die Port-Erweiterung möglich, wenn die Net Unit redundant ausgelegt<br>intextief ist.

# <span id="page-26-2"></span>**3.2 10 Gb Net Unit Erweiterung**

Die "normale" Net Unit unterstützt Übertragungsgeschwindigkeiten bis maximal 1 Gbps. Die optionale 10 Gb Net Unit Erweiterung ermöglicht am SE Server schnelle interne und externe Netzwerkverbindungen mit Übertragungsgeschwindigkeiten bis zu 10 Gbps.

Die 10 Gb Net Unit Erweiterung besteht aus einem Switch des Modells Brocade ICX 7750- 48F, bei redundanter Auslegung aus zwei Switches dieses Modells. Die 10 Gb Net Unit Erweiterung ist für alle SE Server Modelle möglich (Redundanz der "normalen" Net Unit ist nicht erforderlich).

Die Verkabelung der ICX 7750-48F zur "normalen" Net Unit erfolgt über Twinax-Kabel oder normale optische Kabel unter Benutzung von SFP+ bei mehr als 5 m Distanz.

Wenn die 10Gb Net Unit Erweiterung aus zwei Switches besteht, werden die beiden ICX 7750-48F Switche über zwei QSFP (Quad Small Form-factor Pluggable) Twinax-Kabel gestackt.

Der SE Manager zeigt im Menü *Hardware* → *HW Inventory* jeden Switch ICX 7750-48F als eigene Hardware Unit an.

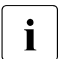

Wenn Fehler, Fehlfunktionen oder Ähnliches auftreten, verständigen Sie bitte den Service.

### <span id="page-27-0"></span>**3.2.1 Frontseite**

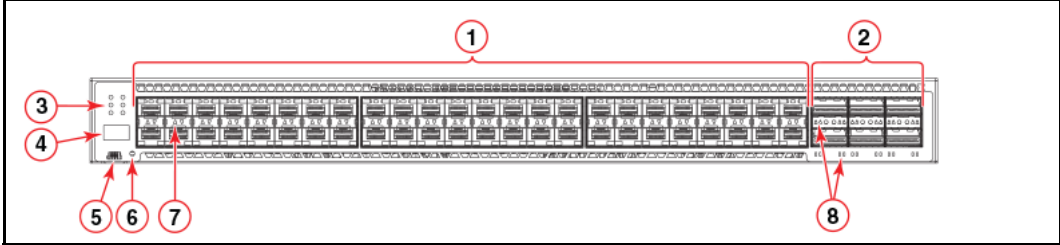

Bild 9: Net Unit (ICX 7750-48F) - Frontseite

*Erläuterung:* 

- 1 SFP+ Ports 1/1 1/48
- 2 QSFP+ Ports XL2/1 XL2/6
- 3 System LEDs
- 4 Stack Unit ID Anzeige
- 5 Konsol-Port
- 6 Reset-Button
- 7 SFP+ Port LEDs
- 8 QSFP+ Port LEDs

## <span id="page-28-0"></span>**3.2.2 Rückseite**

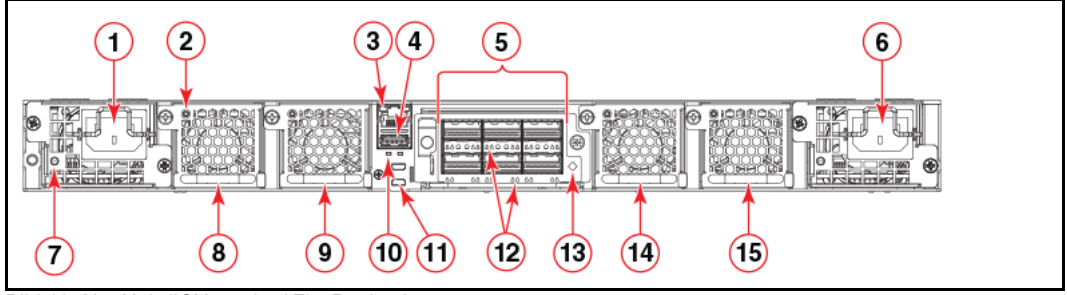

Bild 10: Net Unit (ICX 7750-48F) - Rückseite

#### *Erläuterung:*

- 1 Power Supply Unit 2
- 2 Lüftereinschub LED
- 3 Management Port
- 4 USB Port
- 5 6-Port 10/40 GbE QSFP+ Expansion-Modul
- 6 Power Supply Unit 1
- 7 Power Supply Unit 2 LED
- 8 Lüftereinschub 4
- 9 Lüftereinschub 3
- 10 UP und DN Port LEDs
- 11 Kontrollpfad UP und DN Ports
- 12 QSFP+ Module LEDs
- 13 Expansion-Modul Power LED
- 14 Lüftereinschub 2
- 15 Lüftereinschub 1

### <span id="page-29-0"></span>**3.2.3 Numerierung von Slots und Ethernet Ports**

Bei vielen CLI-Kommandos muss der Benutzer Port-Nummern als Teil der Kommandosyntax eingeben und viele Show-Kommandos zeigen in der Ausgabe Port-Nummern an. Die Eingabe und Ausgabe von Port-Nummern erfolgt im Format Stack-Unit/Slot-Nummer/Port-Nummer.

Der Switch Brocade ICX 7750 enthält folgende Slots und Ethernet Ports:

Slot 1 und Slot 2 befinden sich auf der Frontseite des Brocade ICX 7750-48F Gerätes. Slot 1 enthält 1/10 GbE SFP+ Ports 1/1 bis 1/48, mit ungeraden Port-Nummern in der oberen Reihe und Port 1/1 auf der linken Seite. Slot 2 enthält 10/40 GbE QSFP+ Ports XL2/1, XL2/3, und XL2/5 in der oberen Reihe (von links nach rechts), und Ports XL2/2, XL2/4, und XL2/6 in der unteren Reihe (von links nach rechts).

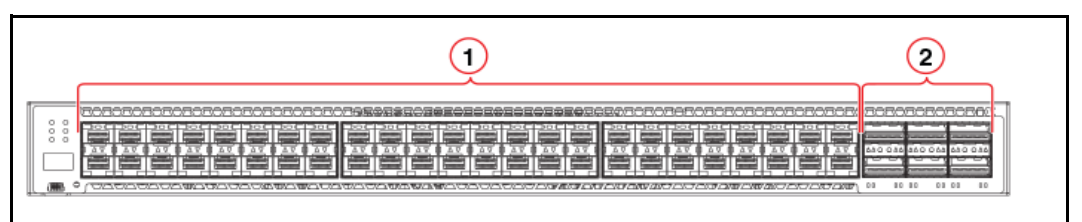

Bild 11: Net Unit (ICX 7750-48F) - Numerierung der Slots (Frontseite)

*Erläuterung:* 

- 1 Slot 1
- 2 Slot 2
- Slot 3 befindet sich auf der Rückseite des Switches Brocade ICX 7750 und enthält die Ports XL3/6 in der unteren Reihe (von links nach rechts). Diese Ports sind 10/40 GbE QSFP+ Ports.

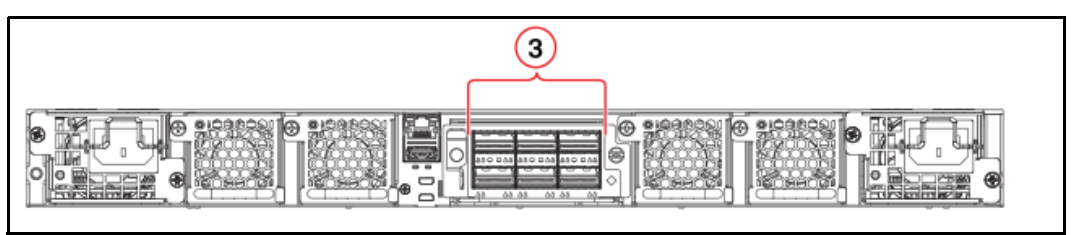

Bild 12: Net Unit (ICX 7750-48F) - Numerierung der Slots (Rückseite)

*Erläuterung:* 

3 Slot 3 (ohne Verwendung; darf auch nicht vom Kunden genutzt werden)

## <span id="page-30-0"></span>**3.2.4 Betrieb des Switches**

#### <span id="page-30-1"></span>**3.2.4.1 Interpretation der LED-Aktivität**

Die Switchaktivität und der Status lassen sich aus der Aktivität der LEDs am Switch bestimmen.

Es gibt drei mögliche LED-Zustände: Die LED ist aus (leuchtet nicht), leuchtet dauerhaft oder blinkt. Beim Blinken kann die LED langsam oder schnell blinken oder flackern.

Die Farbe einer LED ist entweder grün oder gelb.

In manchen Fällen wechselt die LED die Farbe während des Bootens, POST oder anderen Diagnosetests. Dieses Verhalten ist normal und zeigt kein Problem an, es sei denn die LED zeigt nach Abschluss des Bootvorgangs oder der Diagnosetests keinen normalen Zustand an.

#### <span id="page-30-2"></span>**3.2.4.2 LEDs auf dem Panel der Frontseite**

Der Switch Brocade ICX 7750-48F besitzt folgende LEDs auf dem Panel der Frontseite:

- Zwei Power Supply Unit (PSU) mit zweifarbigen Status-LEDs (grün und gelb) beschriftet mit PSU1 und PSU2
- Eine DIAG LED mit zweifarbiger Status-LED (grün und gelb) informiert über Diagnosestatus
- Eine MS LED mit zweifarbiger Status-LED (grün und gelb) informiert über Master-/Slave-Modus
- Eine HA LED mit zweifarbiger Status-LED (grün und gelb) informiert über Hochverfügbarkeits-Modus
- Eine RDNT LED mit zweifarbiger Status-LED (grün und gelb) informiert über redundanten Modus
- Vier zweifarbige Status-LEDs (grün und gelb) für jeden der 26 QSFP+ Ports zeigen den Status der Ports im 40 Gb Modus und im 4x10 GbE Breakout-Modus an.

[Bild 13](#page-31-1) zeigt die LEDs auf der Frontseite des Brocade ICX 7750-48F.

Die Port Status-LEDs mit Pfeil nach oben für die 10 GbE Ports entsprechen den oberen Ports mit ungerader Port-Nummer. Die Port Status-LEDs mit Pfeil nach unten entsprechen den unteren Ports mit gerader Port-Nummer.

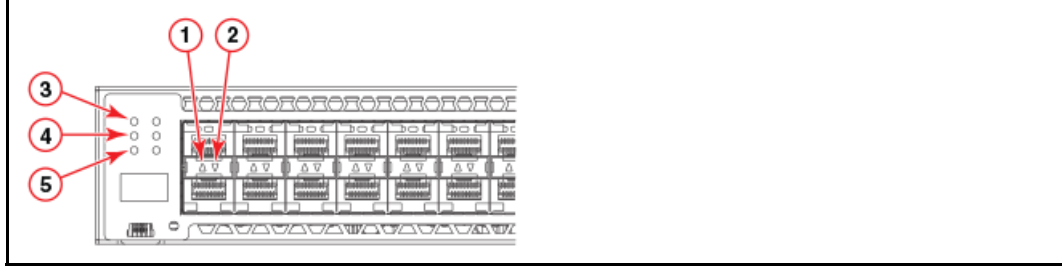

<span id="page-31-1"></span>Bild 13: Net Unit (ICX 7750-48F) - LEDs (Panel auf der Frontseite)

#### *Erläuterung:*

- 1 Obere 1/10 GbE Port LEDs
- 2 Untere 1/10 GbF Port LEDs
- 3 PSU1 und PSU2 Status-LEDs (PSU1 entspricht dem rechten Netzteileinschub und PSU2 entspricht dem linken Netzteilschub bei Ansicht der Rückseite)
- 4 MS und DIAG Status-LEDs
- 5 HA und RDNT Status-LEDs

#### <span id="page-31-0"></span>**3.2.4.3 LEDs auf dem Panel der Rückseite**

Der Switch Brocade ICX 7750 besitzt folgende LEDs auf dem Panel der Rückseite:

- Zwei Management Port Status LEDs
- Zwei Stack Control Path Port LEDs
- Expansions-Modul-LEDs:
	- Eine Power-LED mit zweifarbiger Status-LED (grün und gelb)
	- Vier zweifarbige Status-LEDs (grün und gelb) für jeden der sechs QSFP+ Ports, die den Status der Ports im 40 GbE Modus und 4x10 GbE Beakout-Modus anzeigen.
- Stromversorgungs-LEDs: Eine Status-LED an jeder PSU (Power Supply Unit)
- Lüftereinschub-LEDs: Eine Status-LED an jedem Lüftereinschub

[Bild 14](#page-32-1) zeigt die LEDs auf der Rückseite des Brocade ICX 7750.

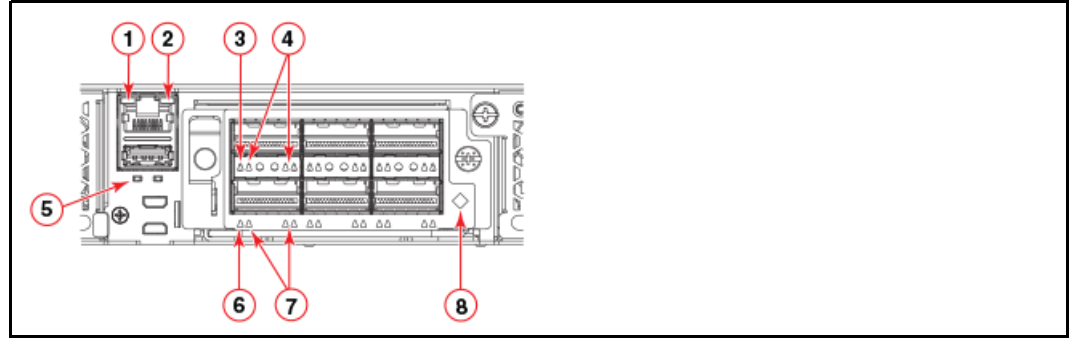

<span id="page-32-1"></span>Bild 14: Net Unit (ICX 7750-48F) - LEDs (Panel auf der Rückseite)

#### *Erläuterung:*

- 1 Management Port 10/100 Mbps Link/Activity LEDs
- 2 Management Port 1000 Mbps Link/Activity LEDs
- 3 Oberer Slot 40 GbE Modus Link/Activity LED oder 10 GbE Modus Leitung 1 Link/Activity LEDs
- 4 Unterer Slot 10 GbE Modus Leitung 2, 3 und 4 Link/Activity LEDs
- 5 UP Port (links) und DN Port (rechts) Link-Status-LEDs
- 6 Unterer Slot 40 GbE Modus Link/Activity LED oder 10 GbE Modus Leitung 1 Link/Activity LEDs
- 7 Unterer Slot 10 GbE Modus Leitung 2, 3 und 4 Link/Activity LEDs
- 8 Expansions-Modul Power-LED

#### <span id="page-32-0"></span>**3.2.4.4 Schema der LED-Anzeigen**

Die folgenden Tabellen beschreiben das Schema der LED-Anzeigen an dem Switch Brocade ICX 7750.

| <b>LED-Anzeige</b>   | <b>Hardware-Status</b>                                             | <b>Empfohlene Aktion</b>                                                                                 |
|----------------------|--------------------------------------------------------------------|----------------------------------------------------------------------------------------------------|
| Aus (leuchtet nicht) | System ist ausgeschaltet oder kein<br>Strom.                       | Prüfen, ob des System eingeschal-<br>tet und komplett hochgefahren ist.                                  |
| Leuchtet grün        | PSU ist eingeschaltet und funktio-<br>niert.                       | Keine Aktion erforderlich.                                                                               |
| Leuchtet gelb        | PSU hat keinen Strom oder befindet<br>sich in einem Fehlerzustand. | Prüfen, ob das Netzteil mit einer<br>funktionierenden Stromquelle ver-<br>bunden ist. Netzteil ersetzen. |

*LEDs an PSU1 und PSU2* 

#### *DIAG LED*

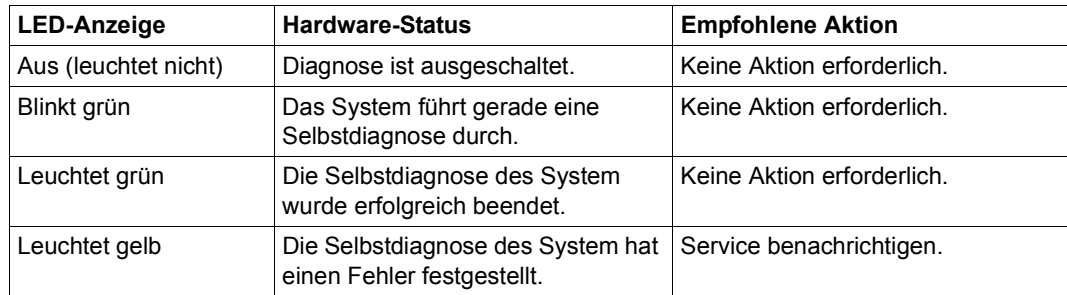

#### *MS LED*

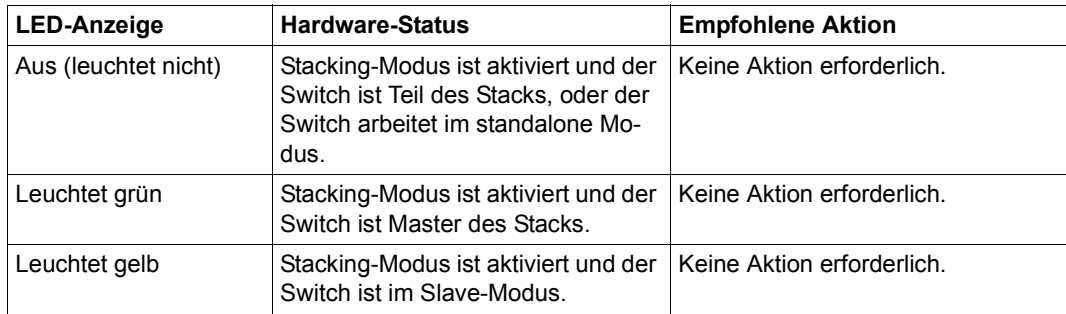

#### *HA LED*

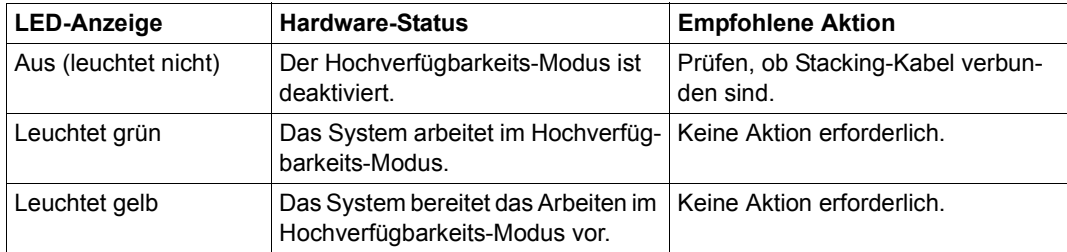

#### *RDNT LED*

| LED-Anzeige          | <b>Hardware-Status</b>                                                                                                    | <b>Empfohlene Aktion</b>   |
|----------------------|----------------------------------------------------------------------------------------------------|----------------------------|
| Aus (leuchtet nicht) | Das System besitzt keine redundan- Keine Aktion erforderlich.<br>te Lüfter und PSUs                                                                     |                            |
| Leuchtet grün        | Das System arbeitet im redundan-<br>ten Modus.                                                                                                    | Keine Aktion erforderlich. |
| Leuchtet gelb        | Das System besitzt redundante Lüf-   Keine Aktion erforderlich.<br>ter und PSUs, aber der redundante<br>Modus wurde von der Software ab-<br>geschaltet. |                            |

*Status-LED am Management Port links (10/100 Mbps)* 

| LED-Anzeige          | <b>Hardware-Status</b>                                          | <b>Empfohlene Aktion</b>   |
|----------------------|-----------------------------------------------------------------|----------------------------|
| Aus (leuchtet nicht) | Nicht verkabelt.                                                | Keine Aktion erforderlich. |
| Leuchtet gelb        | Kein Traffic, aber der Link arbeitet.                           | Keine Aktion erforderlich. |
| Blinkt gelb          | Es gibt Traffic und Pakete werden<br>übertragen oder empfangen. | Keine Aktion erforderlich. |

*Status-LED am Management Port rechts (1000 Mbps)* 

| LED-Anzeige          | <b>Hardware-Status</b>                                          | <b>Empfohlene Aktion</b>   |
|----------------------|-----------------------------------------------------------------|----------------------------|
| Aus (leuchtet nicht) | Nicht verkabelt.                                                | Keine Aktion erforderlich. |
| Leuchtet grün        | Kein Traffic, aber der Link arbeitet.                           | Keine Aktion erforderlich. |
| Blinkt grün          | Es gibt Traffic und Pakete werden<br>übertragen oder empfangen. | Keine Aktion erforderlich. |

*1/10 GbE SFP+ Port LEDs* 

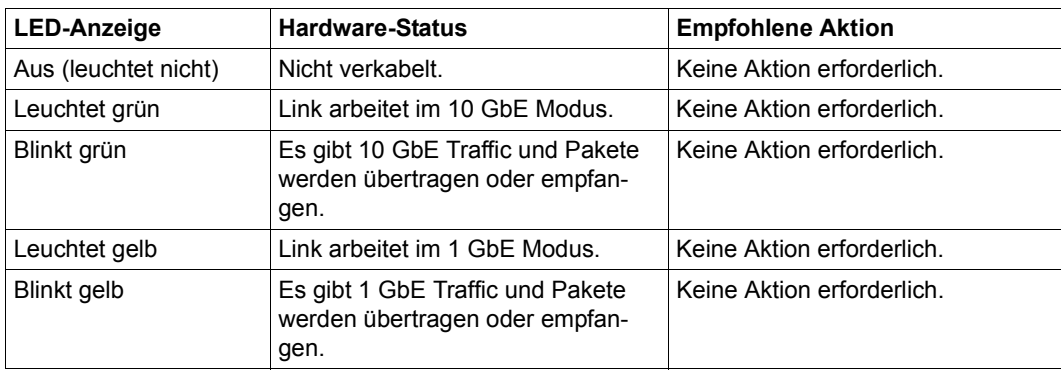

| <b>LED-Anzeige</b>   | <b>Hardware-Status</b>                                                      | <b>Empfohlene Aktion</b>   |
|----------------------|-----------------------------------------------------------------------------|----------------------------|
| Aus (leuchtet nicht) | Nicht verkabelt.                                                            | Keine Aktion erforderlich. |
| Leuchtet grün        | Link arbeitet im 40 GbE Modus.                                              | Keine Aktion erforderlich. |
| Blinkt grün          | Es gibt 40 GbE Traffic und Pakete<br>werden übertragen oder empfan-<br>gen. | Keine Aktion erforderlich. |

*40 GbE Modus QSFP+ Port LEDs (linkes LED)* 

#### *4x10 GbE Modus QSFP+ Port LEDs*

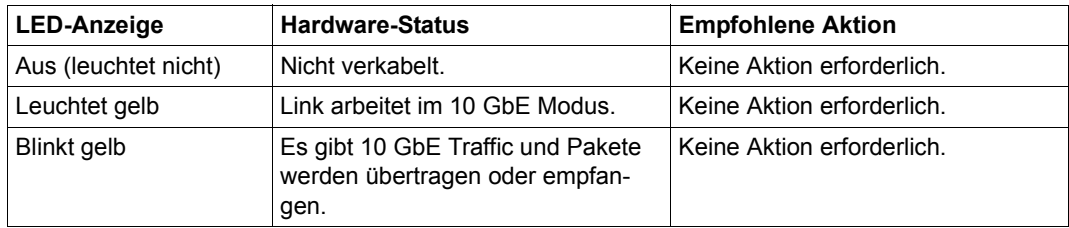

#### *10/100/1000 Mbps UP und DN Ethernet Port LEDs*

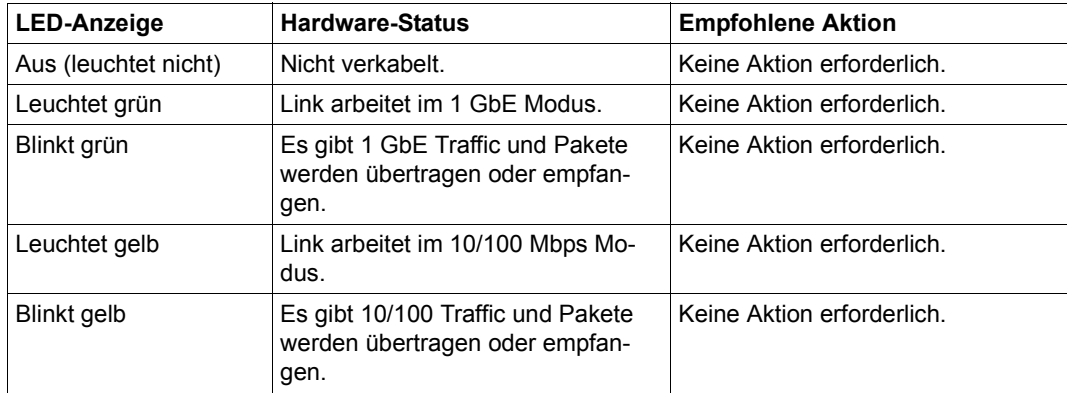
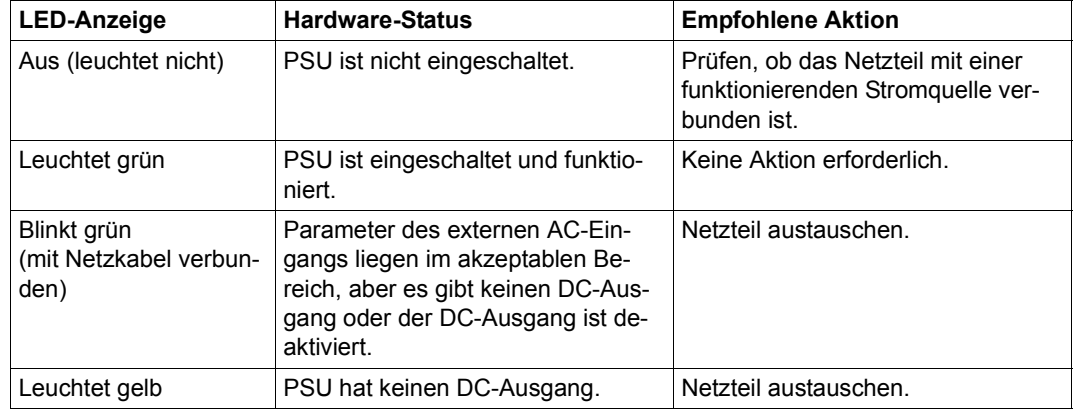

### *LED der Power Supply Unit*

#### *Power-LED am Expansions-Modul*

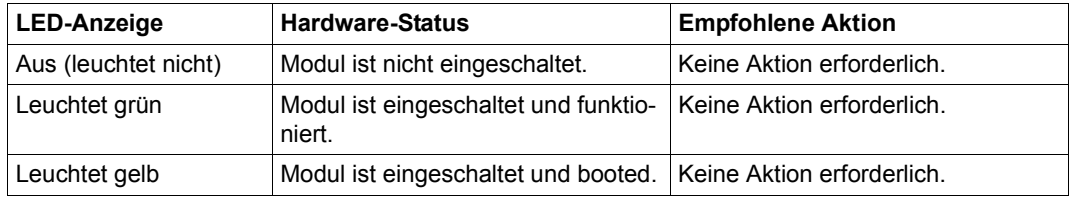

### *LED am Lüftereinschub*

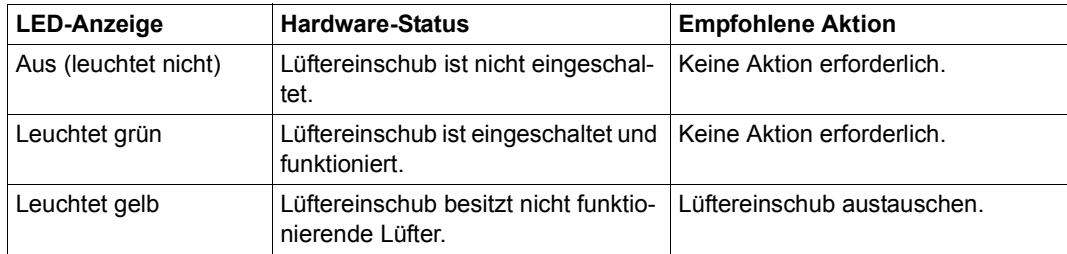

# **3.2.5 Verkabelung innerhalb der Net Unit**

Die folgenden Bilder zeigen Beispiele zur Verkabelung der Switche innerhalb der Net Unit:

- Net Unit mit einem ICX6450-24/-48 erweitert mit einem ICX7750-48F
- Net Unit mit zwei ICX6450-24/-48 erweitert mit einem ICX7750-48F
- Net Unit mit zwei ICX6450-24/-48 erweitert mit zwei ICX7750-48F

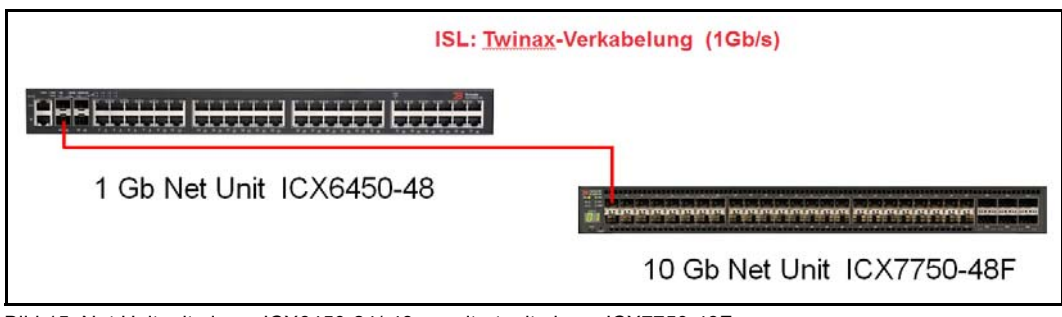

Bild 15: Net Unit mit einem ICX6450-24/-48 erweitert mit einem ICX7750-48F

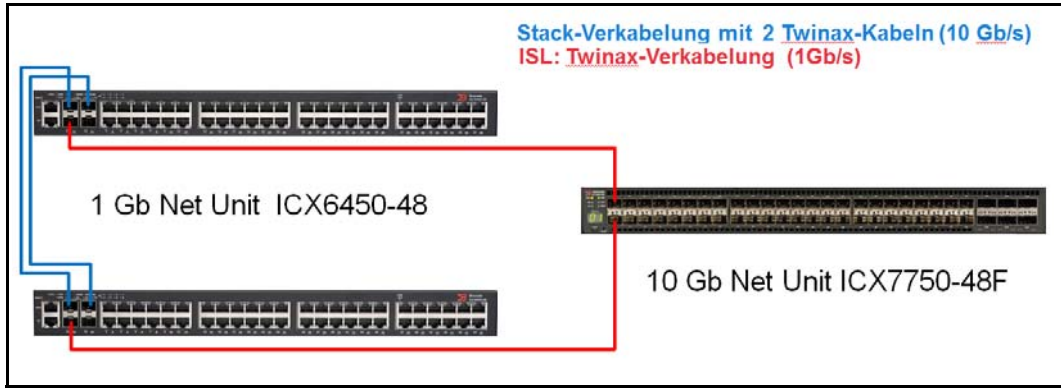

Bild 16: Net Unit mit zwei ICX6450-24/-48 erweitert mit einem ICX7750-48F

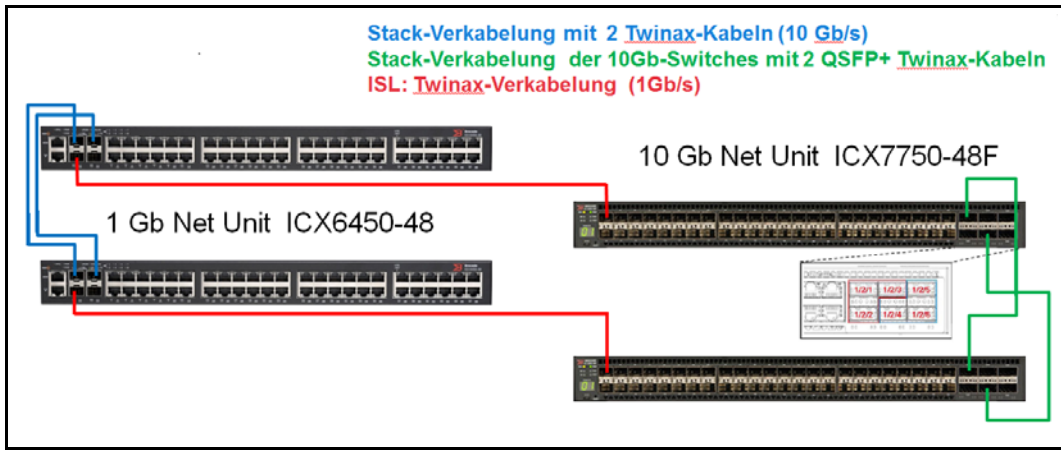

Bild 17: Net Unit mit zwei ICX6450-24/-48 erweitert mit zwei ICX7750-48F

# **4 Peripherie**

Folgende Peripheriegeräte können am SE Server betrieben werden:

● Plattenspeicher-System ETERNUS DX

Siehe *[http://www.fujitsu.com/de:](http://www.fujitsu.com/de)*

- Ê [Gehen Sie zu](http://www.fujitsu.com/de/support) *Support* → *IT-Produkte und Systeme* → *Storage*. Wählen Sie in *Produktassistent Suche* die Produktlinie *Storage* → Produktgruppe *ETERNUS* → Produktfamilie *ETERNUS DX*.
- Bandspeicher-Virtualisierungssystem ETERNUS CS

Siehe *[http://www.fujitsu.com/de:](http://www.fujitsu.com/de)*

- Ê [Gehen Sie zu](http://www.fujitsu.com/de/support) *Support* → *IT-Produkte und Systeme* → *Storage*. Wählen Sie in *Produktassistent Suche* die Produktlinie *Storage* → Produktgruppe *ETERNUS* → Produktfamilie *ETERNUS CS*.
- Bandbibliothek Scalar

Siehe *[http://www.fujitsu.com/de:](http://www.fujitsu.com/de)*

- Ê [Gehen Sie zu](http://www.fujitsu.com/de/products) *Produkte* → *IT-Produkte und Systeme* → *Storage* → *Tape Storage Systeme*  und wählen Sie *Scalar Serie*.
- Plattenspeicher-System ETERNUS JX40

Siehe [Abschnitt "Plattenspeicher-System ETERNUS JX40 \(S2\)" auf Seite 42.](#page-41-0)

Bandbibliothek FTFRNUS LT40 S2

Siehe [Abschnitt "Bandbibliothek ETERNUS LT40 S2" auf Seite 48](#page-47-0).

# <span id="page-41-0"></span>**4.1 Plattenspeicher-System ETERNUS JX40 (S2)**

Plattenspeicher-Systeme ETERNUS JX40 bzw. ETERNUS JX40 S2 mit SAS-Anschluss können nach Bedarf in den SE Server eingebaut werden:

- An eine SU300 können bis zu zwei Systeme angeschlossen werden.
- An einer AU können bis zu zwei Systeme an einem Controller angeschlossen werden.

Im Rack belegt ein Plattenspeicher-System ETERNUS JX40 (S2) zwei Höheneinheiten.

Pro Plattenspeicher-System können bis zu 24 Laufwerke mit folgender Brutto-Kapazität eingesetzt werden:

- bis zu 1200 GByte pro Laufwerk bei ETERNUS JX40
- bis zu 1800 GByte pro Laufwerk bei ETERNUS JX40 S2

Damit können mit einem Plattenspeicher-System ETERNUS JX40 bis zu 28,8 TByte bzw. ETERNUS JX40 S2 bis zu 43,2 TByte Plattenspeicher zur Verfügung gestellt werden. Die Netto-Kapazität ist bei Spiegelung der Platten geringer.

Technische Details entnehmen Sie bitte den Beschreibungen von FUJITSU, die Sie unter der Adresse *http://www.fujitsu.com/de* finden:

Ê Gehen Sie zu *Support* → *IT-Produkte und Systeme* → *Storage*. Wählen Sie in *Produktassistent Suche* die Produktlinie *Storage* → Produktgruppe *ETERNUS* → Produktfamilie *ETERNUS JX* → Produkt *ETERNUS JX40 S2*.

Das Ein-/Ausschalten des Plattenspeicher-Systems erfolgt automatisch, zusammen mit dem Ein-/Ausschalten der SU x86 bzw. der AU.

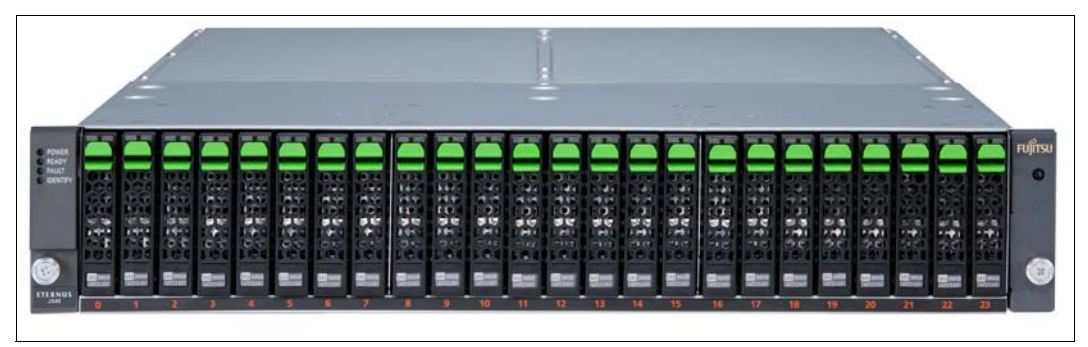

Bild 18: Plattenspeicher-System ETERNUS JX40 (S2)

Die Zahlen (0..23) unter einzelnen Festplattenlaufwerken stellen die Nummerierung der Festplattenlaufwerke dar.

# **4.1.1 Anzeigeelemente (Frontseite)**

An der Frontseite des Plattenspeicher-Systems ETERNUS JX40 (S2) sind die Betriebs-Status-LEDs des Plattenspeicher-Systems und die Statusanzeigen der Plattenlaufwerke sichtbar.

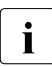

i Hinter der (abnehmbaren) Blende befinden sich weitere Bedienelemente, die dem<br>Sensise verbehalten sind Service vorbehalten sind.

# **Betriebs-Status-LEDs**

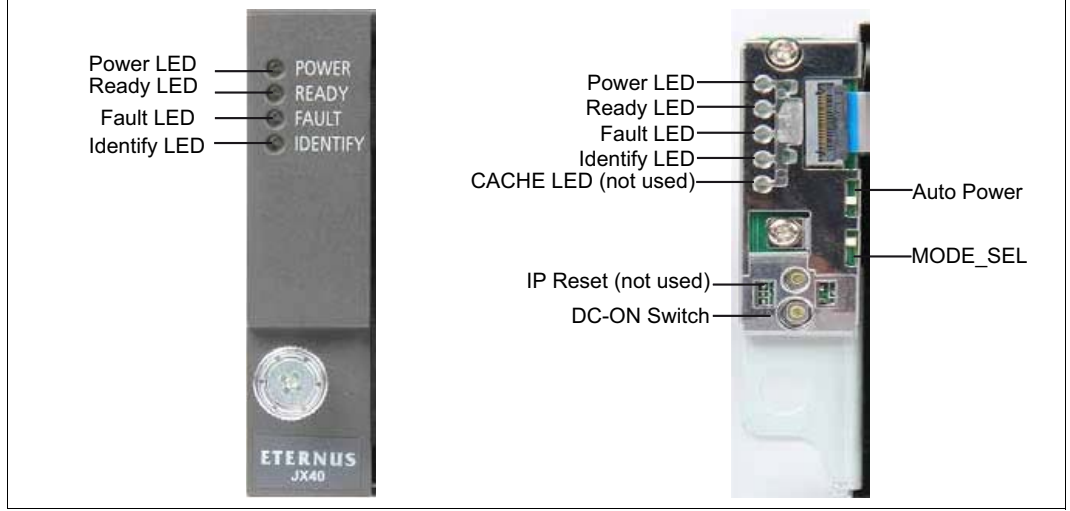

Bild 19: Betriebs-Status-LEDs

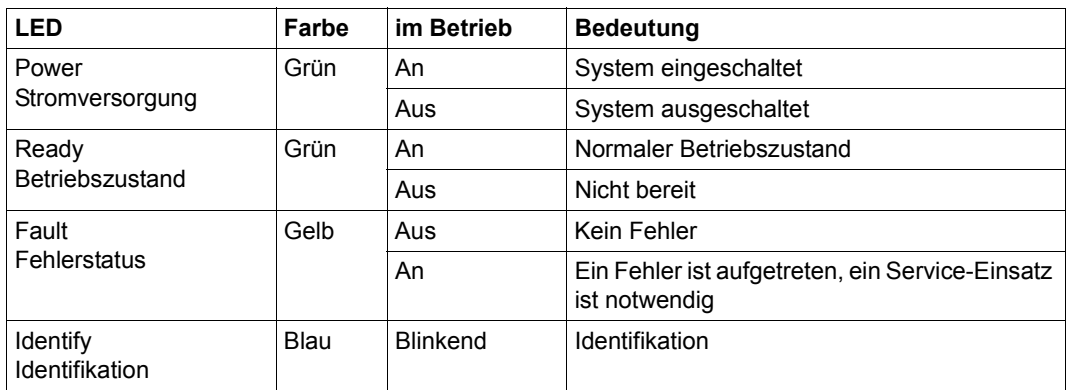

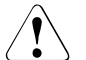

# v **VORSICHT!**

Bei Überschreiten der Temperaturgrenzwerte erfolgt kein automatisches Abschalten, um das ordnungsgemäße Herunterfahren des angeschlossenen Servers zu ermöglichen. Die Überschreitung des Temperaturgrenzwertes wird im BS2000-Konsolfenster gemeldet und führt zusätzlich zu einem Aufruf des Remote Service.

# **Status-LEDs der Festplattenlaufwerke**

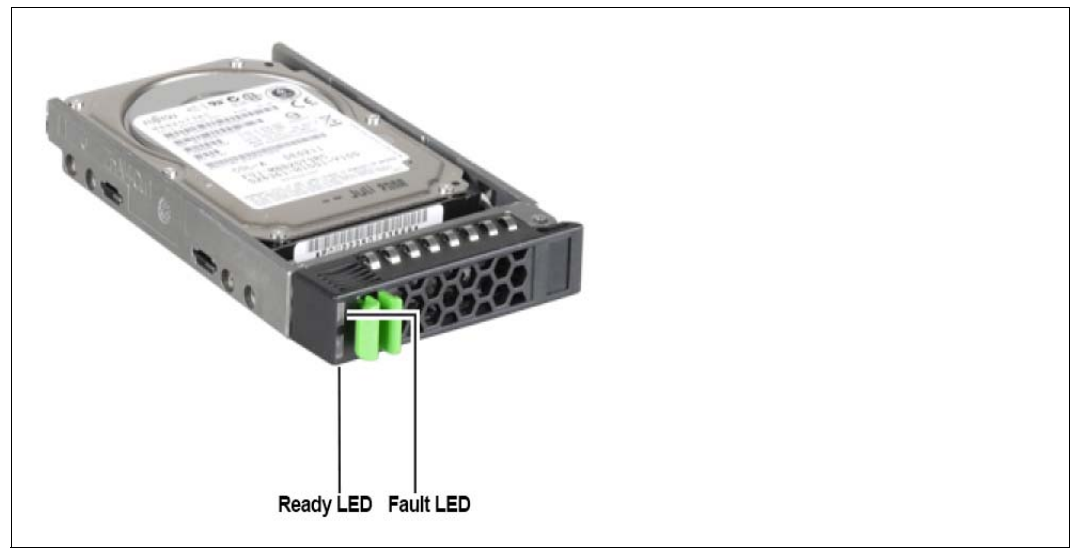

Bild 20: Status-LEDs der Festplattenlaufwerke

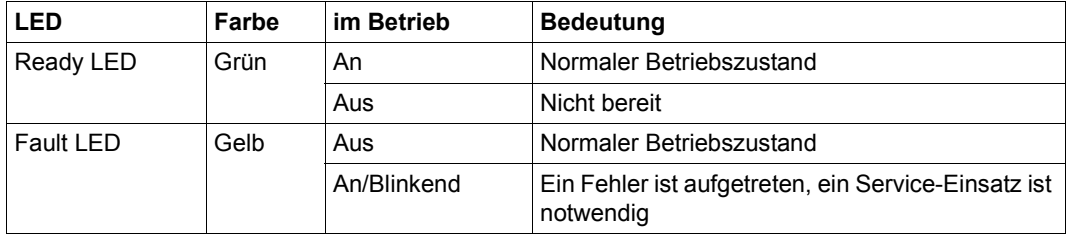

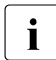

I Jedes der 24 möglichen Festplattenlaufwerke hat eine "Ready"-LED und eine<br>I Fault/Identification"-LED "Fault/Identification"-LED.

# **4.1.2 Bedien- und Anzeigeelemente (Rückseite)**

An der Rückseite des Plattenspeicher-Systems ETERNUS JX40 (S2) sind die Status-LEDs des SAS I/O-Moduls und die Statusanzeigen der Netzteile sichtbar.

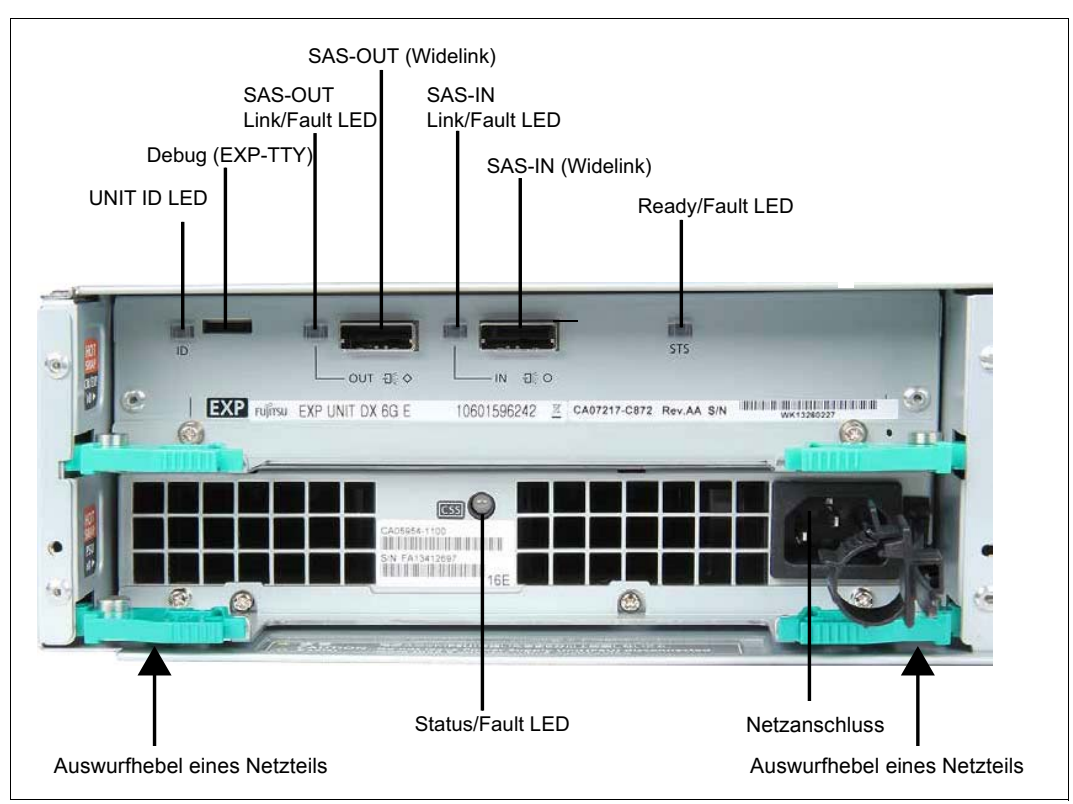

# **Status-LEDs des SAS I/O-Moduls**

<span id="page-44-0"></span>Bild 21: Status-LEDs auf der Geräterückseite

Die Status-LEDs des SAS I/O-Moduls befinden sich im oberen Teil des Gerätes.

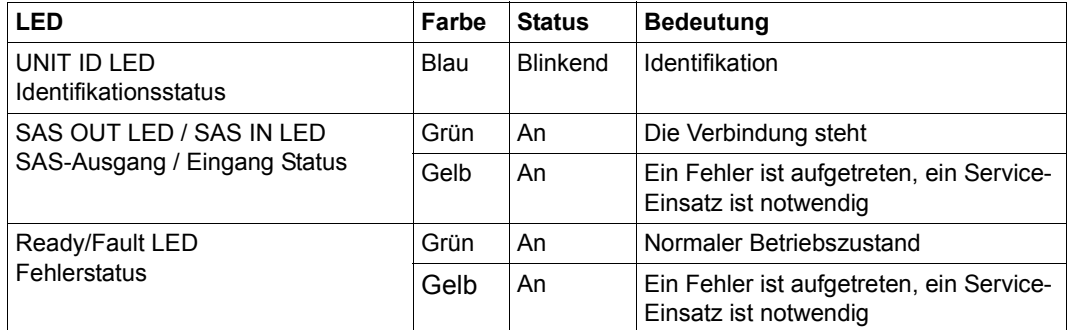

#### **Status-LEDs der Netzteile**

Die Status-LEDs der Netzteile befinden sich im unteren Teil des Gerätes (siehe [Bild 21 auf](#page-44-0)  [Seite 45\)](#page-44-0).

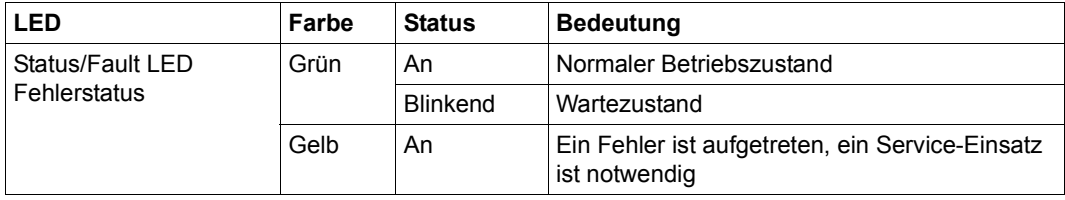

# **4.1.3 Problemlösungen und Tipps**

Bei Betriebsstörungen verständigen Sie bitte den Service, unternehmen Sie auf keinen Fall eigene Reparaturversuche! In den folgenden Abschnitten werden Anzeigen beschrieben, die Sie im Fehlerfall am Plattenspeicher-Subsystem beobachten können.

# **Stromversorgungs-Status LED (Front)**

Wenn die Stromversorgungs-Status-LED grün leuchtet, ist das Gerät eingeschaltet, die Stromversorgung und mindestens ein Netzteil sind in Ordnung. Wenn die Stromversorgungs-Status-LED dunkel bleibt, dann sind möglicherweise die Netzteile defekt:

Ê Kontrollieren Sie die LEDs der Netzteile.

# **Identifikations-Status-LED**

Wenn die Identifikations-Status-LED leuchtet, dann wurde diese LED zur Identifizierung des Systems eingeschaltet. Kein Fehler.

# **Fehler-Status-LED**

Wenn die Fehler-Status-LED im laufenden Betrieb leuchtet, dann wurde ein Fehler erkannt.

Ê Verständigen Sie bitte den Service!

# **Status-LED des Festplattenlaufwerks leuchtet nicht**

Ê Verständigen Sie bitte den Service!

# Beim Systemstart werden Laufwerke als "dead" ausgewiesen

Ê Verständigen Sie bitte den Service!

# <span id="page-47-0"></span>**4.2 Bandbibliothek ETERNUS LT40 S2**

Die ETERNUS LT40 S2 Bandbibliothek ist ein kompaktes, hochleistungsfähiges und kostengünstiges Gerät für den Rack-Einbau zum einfachen und automatischen Daten-Backup.

Sie ist für den SE Server in verschiedenen Varianten verfügbar:

- ETERNUS LT40 S2 mit FC- oder SAS-Anschluss und einem oder zwei LTO-5-Laufwerken halber Bauhöhe
- ETERNUS LT40 S2 mit FC-Anschluss und einem oder zwei LTO-6-Laufwerken halber Bauhöhe

Bandbibliotheken ETERNUS LT40 S2 können je nach Bedarf in den SE Server eingebaut werden:

- An eine SU300 können bis zu zwei Systeme angeschlossen werden.
- An eine AU können bis zu zwei Systeme an einem Controller angeschlossen werden.

Die Bandbibliothek ETERNUS LT40 S2 wird in diesem Kapitel kurz als "die Bandbibliothek" bezeichnet.

In beiden Varianten kann die Bandbibliothek ein oder zwei entfernbare Magazine enthalten. Das linke Magazin hat einen Import/Export-Port (I/E-Port - im Weiteren wird dieser Port "Mail-Slot" genannt). Jedes Magazin kann bis zu 12 Magnetbandkassetten enthalten. Wenn der Mail-Slot aktiviert ist, dann verringert sich die Anzahl der nutzbaren Slots für die Ablage von MBKs um drei.

Im BS2000-Betrieb ist der Mail-Slot immer aktiviert, d.h. für den BS2000 Betrieb stehen je nach Lizenz 9 bzw. 21 Kassettenplätze zur Verfügung

Ein eingebauter Roboter lädt und entlädt die Laufwerke. Ein Barcode-Leser ist in die Roboter-Einheit integriert, so dass die Bänder über die Bezeichnungen auf den Etiketten der Kassetten angesprochen werden können.

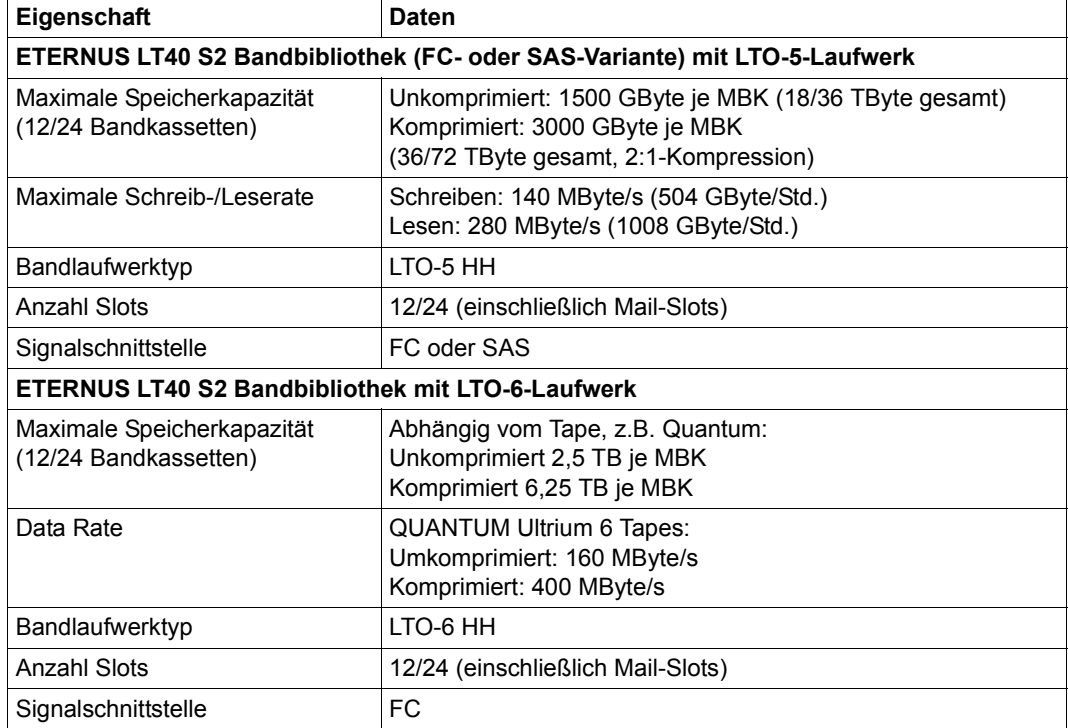

# **Maximale Speicherkapazität und Übertragungsrate**

Tabelle 1: Maximale Speicherkapazität

# **4.2.1 Vorderseite**

Auf der Vorderseite der Bandbibliothek befinden sich die Ein/Aus-Taste, das Bedienfeld (Operator Control Panel, OCP), die Magazine und die LEDs.

Das Bedienfeld besteht aus einer LCD-Anzeige, 4 Tasten und einer Ein/Aus-Taste.

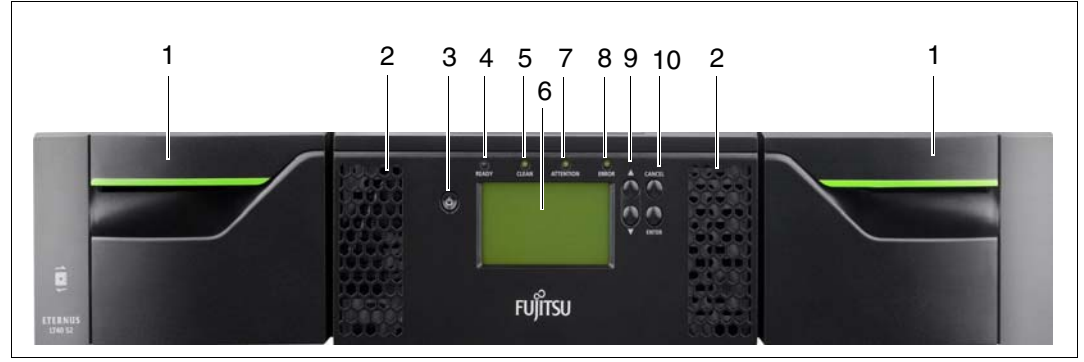

Bild 22: Vorderseite ETERNUS LT40 S2

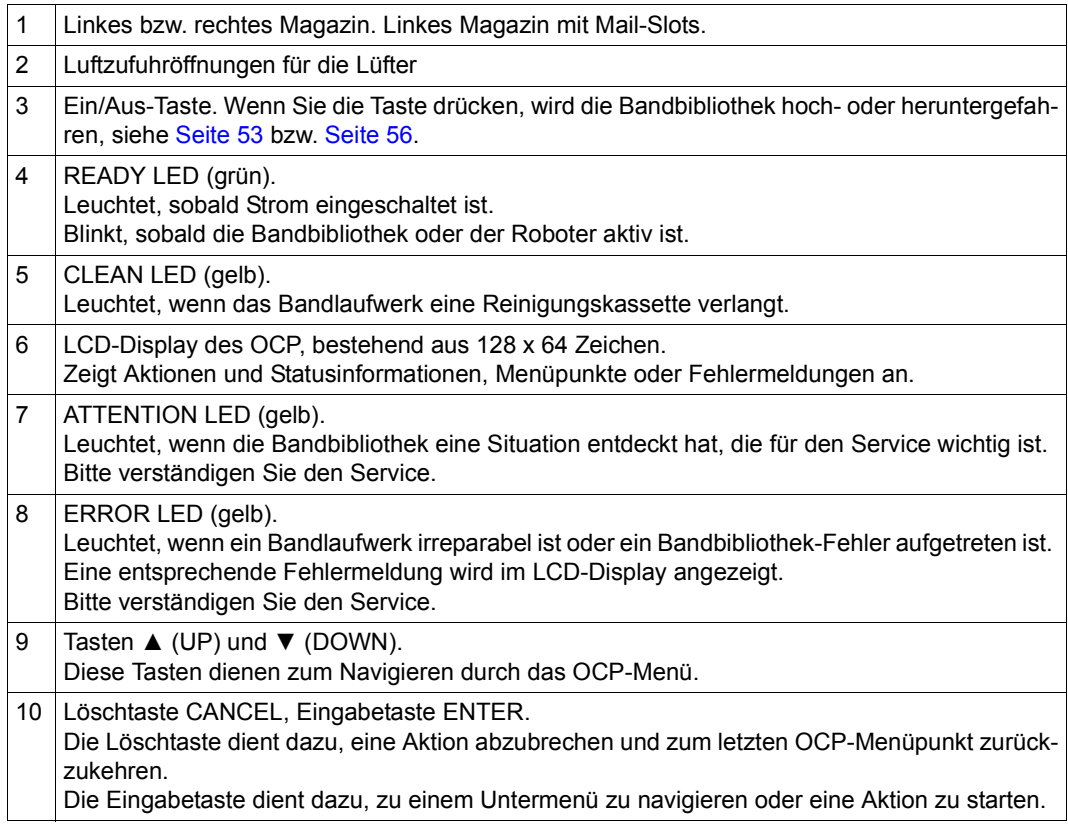

# **4.2.2 Rückseite**

Die Rückseite der Bandbibliothek ermöglicht den Zugang zum SAS- bzw. Fibre Channel (FC)-Anschluss, zu den Bandlaufwerken, zum Stromversorgungsanschluss, zum LAN-Anschluss sowie zum seriellen und USB-Anschluss.

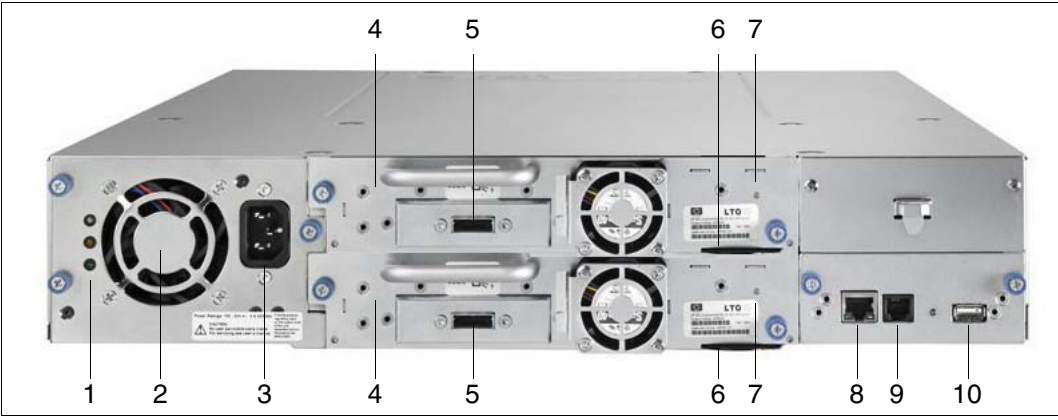

Bild 23: Rückseite ETERNUS LT40 S2 (SAS-Variante mit zwei Laufwerken)

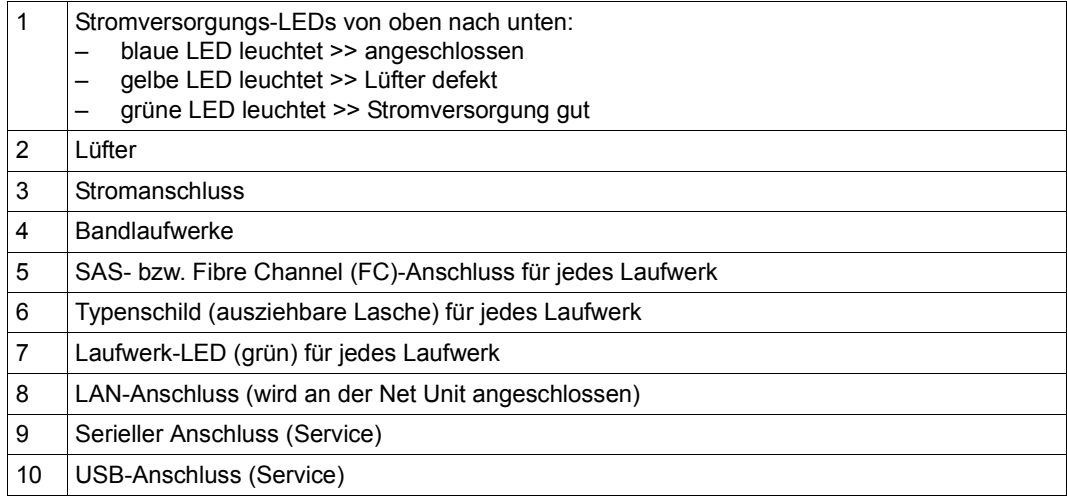

# **4.2.3 Bedienung der Bandbibliothek**

Dieser Abschnitt enthält Hinweise zum Bedienen der Bandbibliothek.

#### **4.2.3.1 Bedienfeld am Gerät**

Die Bandbibliothek wird standardmäßig über das Bedienfeld (Operator Control Panel, OCP) bedient.

Das LCD-Display des OCP zeigt den Betriebszustand und die Aktionen (z.B. "Loading", "Rewinding" oder "Moving tape") der Bandbibliothek an.

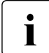

i Die Bandbibliothek wird durch vorinstallierte Kennungen und Kennwörter ge-<br>Die Schützt-Diese Kennungen und Kennwörter sind dem Senvise bekannt. Es wir schützt. Diese Kennungen und Kennwörter sind dem Service bekannt. Es wird empfohlen, diese Kennwörter bei Inbetriebnahme zu verändern. Wenn Sie die Kennwörter ändern, dann stellen Sie bitte sicher, dass die geänderten Kennwörter im Service-Fall zur Verfügung stehen.

#### **Grundlegende Regeln**

Der Betrieb über das OCP folgt einigen grundlegenden Regeln:

- Alle Kommandos, die die Bandbibliothek über das BS2000-System oder über das OCP erreichen, werden gespeichert und in der Reihenfolge des Eingangs abgearbeitet (FIFO-Prinzip – First-in / First-out). Die Speicherung der OCP-Kommandos erfolgt nur bis zum Logout oder bis zur automatischen Rückkehr in den Manual Mode (siehe [Seite 64](#page-63-0)).
- Die Bandbibliothek-Firmware verhindert die Auswahl einer nicht erfüllbaren Aktion,  $z - B$ .
	- Transport einer Kassette zu einem bereits belegten Slot
	- Entladen einer Kassette aus einem leeren Slot
	- Transport einer Kassette zu dem bereits belegten Bandlaufwerk
	- Entladen einer Kassette aus dem leeren Bandlaufwerk
- Jeder Fehler, der von der Bandbibliothek erkannt und nicht von der Firmware gelöst werden kann, wird als schwerwiegender Fehler eingestuft. Auf dem LCD-Display wird in einem solchen Fall ein Fehlercode angezeigt, und die Fehler-LED leuchtet. Der Fehlercode bleibt angezeigt, bis eine Taste des Bedienfeldes gedrückt wird. Anschließend kehrt das LCD-Display zum Startbildschirm des Menüsystems zurück.

#### <span id="page-52-0"></span>**Anzeigen beim Einschalten**

Nach dem Drücken der Ein/Aus-Taste oder nach einem Reset der Bandbibliothek werden verschiedene interne Prozesse durchlaufen, die die Bandbibliothek initialisieren und ihren Betrieb starten. Diese Prozesse werden Power-On-Self-Test (POST) genannt. Während der POST durchlaufen wird, informiert das LCD-Display den Benutzer über den aktuellen Status des Tests. Wenn die Bandbibliothek vollständig hochgefahren ist, wird der aktuelle Gerätestatus für eine gewisse Zeit oder bis zur Betätigung einer Taste angezeigt.

Im Anschluss an die anfängliche Statusanzeige wird der Startbildschirm eingeblendet, bis eine Taste betätigt wird. Der Startbildschirm informiert über den Status der Bandbibliothek, des Roboters und der angeschlossenen Geräte.

#### **Hinweise zu den LEDs**

Alle LEDs werden beim Einschalten und Reset eingeschaltet, so früh, wie es der POST erlaubt. Dies zeigt dem Benutzer, dass alle LEDs funktionieren. Am Beginn der Initialisierung werden alle LEDS gelöscht und die Ready/Activity-LED blinkt etwa einmal pro Sekunde, wobei sie die halbe Zeit an ist. Im Anschluss an die mechanische Initialisierung stoppt das Blinken, und die Ready/Activity-LED leuchtet ständig.

Beim Auftreten eines Bandbibliothek-Fehlers wird die Ready/Activity-LED ausgeschaltet und die Fehler-LED eingeschaltet. Zur näheren Identifizierung des Fehlers dient die Anzeige auf dem LCD-Display.

# **Eingabearten**

Es gibt verschiedene Arten, um Werte in den verschiedenen Menüpunkten einzugeben. Es kann sich um auswählbare vordefinierte Werte, Toggle-Werte (z.B. "On"/"Off") oder um nummerische Werte wie Netzwerkadressen handeln.

#### *Auswählbare vordefinierte Werte*

Nach Ansteuern des Menüpunktes können die verschiedenen vordefinierten Werte mit den UP- und DOWN-Tasten (Pfeil-nach-oben- und Pfeil-nach-unten-Tasten) ausgewählt werden. Wenn der gewünschte Wert ausgewählt ist, wird er durch Drücken der ENTER-Taste eingegeben.

#### *Toggle-Werte*

Bei Toggle-Werten kann zwischen zwei verschiedenen Werten wie z.B. On und Off hin- und hergeschaltet werden. Nach Ansteuern des Menüpunktes zeigt das Display den aktuellen Status an. Durch Drücken der ENTER-Taste wird der zweite mögliche Status angezeigt. Durch nochmaliges Drücken der ENTER-Taste wird dieser Status aktiviert.

#### *Nummerische Werte*

Nummerische Werte werden für Netzwerkadressen, PIN-Eingaben und andere Konfigurationseingaben benötigt. Nach Ansteuern des Menüpunktes, bei dem die Änderung vorgenommen werden soll, zeigt das Display den aktuellen Wert an, und der Cursor steht auf der ersten Ziffer. Der Wert der Ziffer kann mit den UP- und DOWN-Tasten (Pfeil-nach-obenund Pfeil-nach-unten-Tasten) erhöht oder verringert werden. Nach Drücken der ENTER-Taste wird der Cursor zur nächsten Ziffer verschoben, die in derselben Weise verändert werden kann. Nach Drücken der ENTER-Taste bei der letzten Ziffer wird die gesamte Eingabe gespeichert. Durch Drücken der CANCEL-Taste wird der gesamte Eingabeprozess abgebrochen und der alte Wert ist weiterhin gültig.

#### **OCP-Menübaum**

Sie finden eine Übersicht über den Menübaum in weiteren Sprachen in den Sprachvarianten der "ETERNUS LT40 S2 Schnellanleitung", die Sie unter der Adresse *http://www.fujitsu.com/de* herunterladen können:

Ê [Gehen Sie zu](http://www.fujitsu.com/de/support) *Support* → *IT-Produkte und Systeme* → *Storage*. Wählen Sie in *Produktassistent Suche* die Produktlinie *Storage* → Produktgruppe *ETERNUS* → Produktfamilie *ETERNUS LT* → Produkt *ETERNUS LT40 S2* und die Rubrik *Dokumente*.

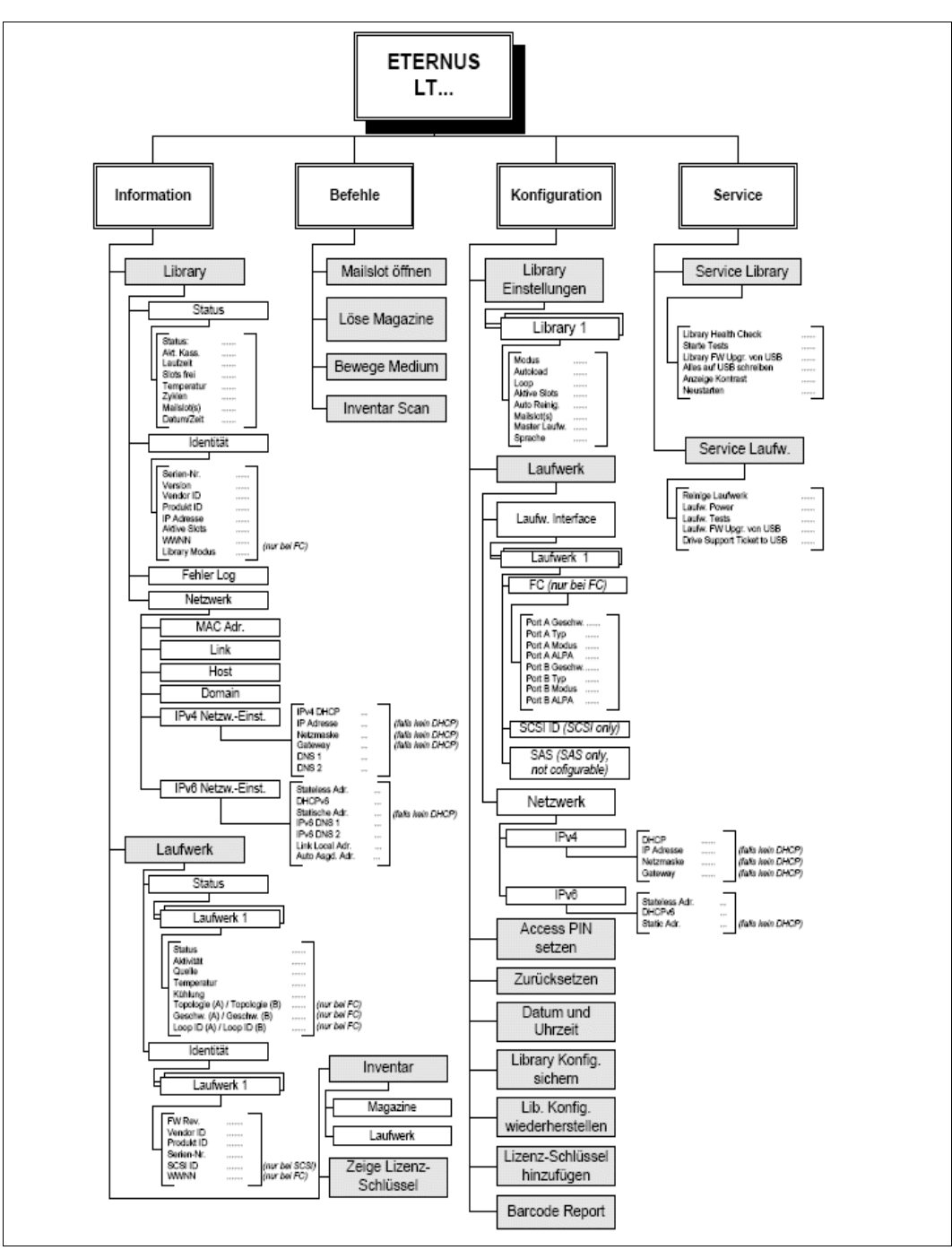

Bild 24: OCP-Menübaum

### **Aktionen über OCP**

An der Bandbibliothek können über OCP (oder auch über die Remote Management Unit) einige Aktionen ausgeführt werden:

- Mail-Slot öffnen (Menü *Befehle* > *Mailslot Öffnen*)
- Magazin entriegeln (Menü *Befehle* > *Löse Magazine*)
- Kassetten zwischen den Slots bewegen (Menü *Befehle* > *Bewege Medium*)
- Inventur anstoßen (Menü *Befehle* > *Inventar Scan*)

Wird die Aktion "Bewege Medium" gestartet, so verlässt die Bandbibliothek den Random Mode und arbeitet im Sequential Mode. Ist die Operation beendet, kehrt sie in den Random Mode zurück. Dieses Verhalten wird im BS2000-System protokolliert, siehe Abschnitt "Modi [der Bandbibliothek" auf Seite 64.](#page-63-0)

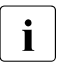

**i** Schalten Sie die Bandbibliothek im BS2000-Betrieb weg (/DETACH-DEVICE), bevor<br>I Sie Aktionen über OCB ausführen Sie Aktionen über OCP ausführen.

#### <span id="page-55-0"></span>**Ausschalten**

Bei Drücken der Ein/Aus-Taste wird ein kontrolliertes Ausschalten ausgeführt.

Vor dem vollständigen Ausschalten führt die Bandbibliothek folgende Operationen aus:

- Das LCD-Display zeigt mit einer entsprechenden Meldung an, dass das Ausschalten eingeleitet wurde.
- Die Bandbibliothek führt alle bereits gestarteten Bibliotheks- und Bandlaufwerksaktivitäten bis zum Ende aus.
- Der Roboter wird in die Parkstellung gefahren.
- Die Bandbibliothek schaltet das Netzteil ausgangsseitig ab.

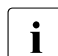

i Der Ausschaltvorgang der Bandbibliothek kann in den ersten 3 Sekunden nach sei-<br>In dem Start durch Drücken der CANCEL Taste abgebrochen werden. nem Start durch Drücken der CANCEL-Taste abgebrochen werden.

# **4.2.3.2 Remote Management Unit (RMU)**

Alternativ zum OCP können Sie die Bandbibliothek über das Administrations-LAN komfortabel mit einer web-basierten Bedienoberfläche, der Remote Management Unit (RMU) bedienen. Die RMU bietet dabei weitgehend dieselbe Funktionalität wie das OCP.

Voraussetzung für den Zugang zur RMU ist, dass der Netzwerkanschluss besteht und eine LAN-Adresse konfiguriert ist (siehe Handbuch "Bedienen und Verwalten" [\[5\]](#page-74-0)).

Die RMU rufen Sie im Browser über Eingabe folgender URL in der Adressleiste auf:

- http://<IP-Adresse>
- oder http://<Name> (falls der Name im DNS konfiguriert ist).

Im SE Manager der MU können Sie einen entsprechenden Link ablegen (siehe Handbuch "Bedienen und Verwalten" [[5](#page-74-1)]) und alternativ für den Aufruf der RMU nutzen.

Als erste Seite erhalten Sie zunächst die Login-Seite des Geräts, die eine Anmeldung unter Anwenderkennungen ermöglicht (sie heißen *Guest* und *Admin* oder *User* und *Administrator*, abhängig von der Firmware-Version der Bandbibliothek). Die Kennung *Service* ist dem Service vorbehalten. Die Kennungen sind jeweils mit einem Passwort geschützt. Die bei Lieferung voreingestellten Passwörter sollten beim ersten Zugang geändert werden (siehe ["Kennwort der Zugangskennung ändern" auf Seite 58](#page-57-0)).

Nach erfolgreichem Login erhalten Sie die erste Seite unter *Identität* > *Library*, die die Übersichtstabelle mit der *Library Information* anzeigt:

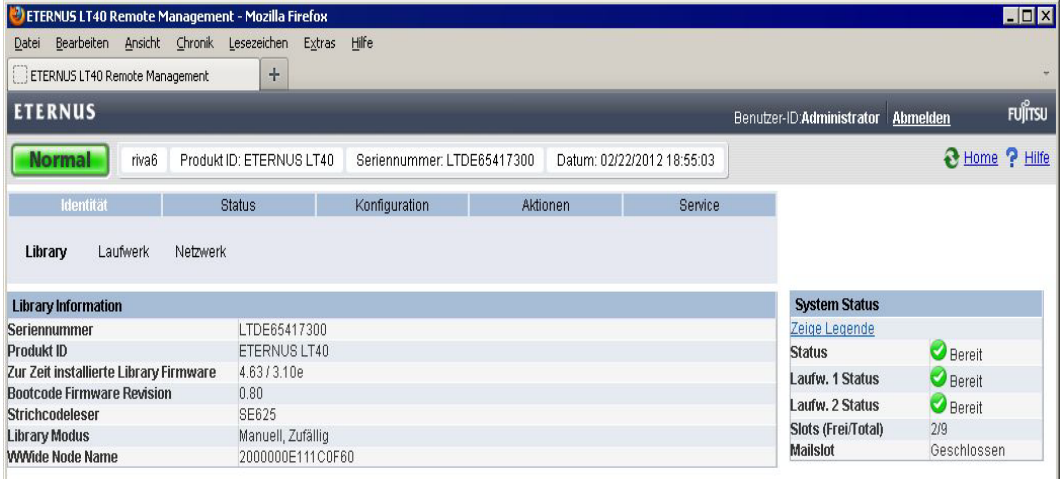

Die RMU unterstützt mehrere Sprachen. Englisch ist voreingestellt.

Die Funktionalität der RMU ist detailliert im Handbuch "ETERNUS LT40 S2 / LT60 S2" beschrieben. Das Handbuch können Sie unter der Adresse *https://support.ts.fujitsu.com* herunterladen:

Ê Gehen Sie zu *Support* → *IT-Produkte und Systeme* → *Storage*. Wählen Sie in *Produktassistent Suche* die Produktlinie *Storage* → Produktgruppe *ETERNUS* → Produktfamilie *ETERNUS LT* → Produkt *ETERNUS LT40 S2*.

#### <span id="page-57-0"></span>*Kennwort der Zugangskennung ändern*

Für die Benutzerkennung, mit der Sie sich an der RMU angemeldet haben, können Sie das Kennwort ändern (z.B. neues Kennwort anstelle des Standard-Kennworts):

- Ê Wählen Sie *Konfiguration* > *Benutzer*.
- ► Geben Sie das neue Passwort ein und wiederholen Sie die Eingabe.
- Ê Klicken Sie auf *Aktualisieren* zur Bestätigung.

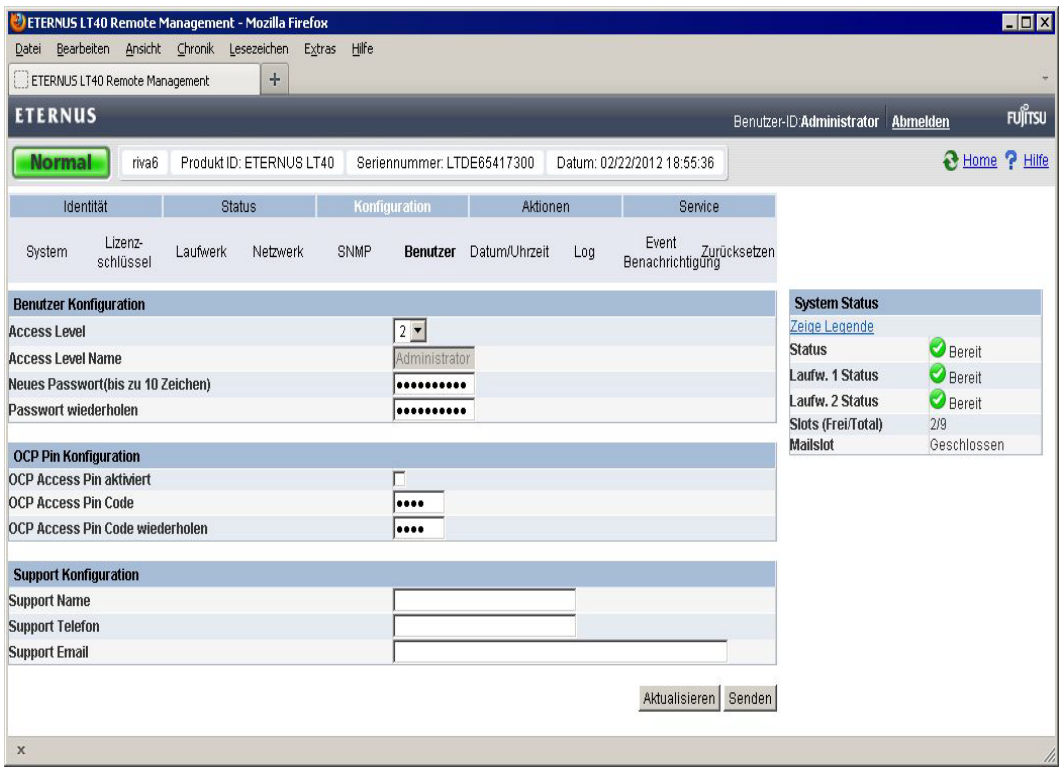

# **4.2.4 Magazine**

Die Bandkassetten werden in den Slots der Magazine aufbewahrt. Ein Magazin kann bis zu 12 Kassetten aufnehmen. Die Magazine können einzeln entnommen und wieder eingesetzt werden.

Die Bandbibliothek besitzt zwei entnehmbare Magazine bei einer Einbauhöhe von zwei Höheneinheiten. Der Zugriff auf die Magazine kann durch ein Kennwort geschützt werden. Aus Sicherheitsgründen wird der Roboter gestoppt, wenn ein Magazin entfernt wird.

Die Magazine können über das Bedienfeld (OCP) oder über die Remote Management Unit (RMU) entriegelt ("gelöst") werden. Für den Fall, dass beim Entriegeln ein Fehler auftritt oder die Stromversorgung der Bandbibliothek ausfällt, steht ein manuell zu betätigender Notfall-Freigabemechanismus zur Verfügung. Siehe [Abschnitt "Feststeckende Kassetten](#page-70-0)  [aus Slots entfernen" auf Seite 71.](#page-70-0)

# <span id="page-58-1"></span><span id="page-58-0"></span>**4.2.4.1 Magazin mit OCP entnehmen und wieder einsetzen**

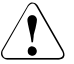

# v **VORSICHT!**

Ein Magazin darf nur im Notfall mit dem Notfall-Freigabemechanismus entfernt werden. Beim Abweichen vom normalen Vorgehen kann es zu einem Datenverlust und zu Beschädigungen der Bandbibliothek kommen.

Ein Magazin sollte nur mithilfe des Bedienfelds (OCP) oder der Remote Management Unit (RMU) freigegeben ("gelöst") werden. Nur wenn dies nicht möglich ist oder wenn ein Magazin entnommen werden muss, während die Bandbibliothek von der Stromversorgung getrennt wurde, kann ein Magazin auch mit dem Notfall-Freigabemechanismus entfernt werden.

Über das Bedienfeld (OCP) können Sie auf das linke und das rechte Magazin zugreifen. Hierzu benötigen Sie das Systemverwalter-Kennwort.

- ► Wählen Sie am OCP die Funktion "Löse linkes Magazin" bzw. "Löse rechtes Magazin" im Menü *Befehle* > *Löse Magazine*.
- ► Geben Sie das Systemverwalter-Passwort ein, falls dies angefordert wird.
- ► Das Display zeigt "Linkes Magazin gelöst" oder "Rechtes Magazin gelöst" an.
- E Ziehen Sie das entriegelte Magazin aus der Bandbibliothek.

Das Display zeigt jetzt "Einfügen linkes Magazin" oder "Einfügen rechtes Magazin" an. Die Bandbibliothek kann keine weitere Aktion ausführen, bis das Magazin wieder eingesetzt ist. Schieben Sie das Magazin nach dem Austauschen von Kassetten wieder vollständig in die Bandbibliothek ein. Das korrekt eingeschobene Magazin rastet ein und die Bandbibliothek führt eine Bestandsaufnahme für dieses Magazin durch.

#### <span id="page-59-1"></span><span id="page-59-0"></span>**4.2.4.2 Magazin mit RMU entnehmen und wieder einsetzen**

- ► Geben Sie, um sich anzumelden, das korrekte Passwort ein, und drücken Sie die ENTER-Taste.
- Ê Wählen Sie *Aktionen > Magazine*.

Im Folgemenü können Sie das linke oder rechte Magazin auswählen.

Ê Klicken Sie auf *Lösen*.

Nun können Sie das Magazin aus der Bandbibliothek entnehmen.

#### **4.2.4.3 Bestücken der Magazine mit Bandkassetten**

Entriegeln Sie die Magazine und nehmen Sie sie aus der Bandbibliothek:

- ► Per OCP, siehe Abschnitt "Magazin mit OCP entnehmen und wieder einsetzen" auf [Seite 59.](#page-58-0)
- ► Per RMU, siehe Abschnitt "Magazin mit RMU entnehmen und wieder einsetzen" auf [Seite 60.](#page-59-0)
- ► Bestücken Sie die Magazine mit Kassetten.
- ► Schieben Sie die gefüllten Magazine wieder in die Bandbibliothek.

### **4.2.4.4 Mail-Slots**

Mail-Slots dienen zum Einsetzen und Herausnehmen einzelner Bandkassetten (Import/Export), ohne den Betrieb der Bandbibliothek zu unterbrechen. Die zeitaufwändige Bestandsaufnahme (inventory) aller Kassetten nach dem Einsetzen eines Magazins entfällt damit. Nutzen Sie für den Import/Export von Kassetten grundsätzlich einen Mail-Slot.

Mail-Slots sind im BS2000-Betrieb immer aktiviert. Dadurch stehen 3 Slots weniger für die Ablage von MBKs für den BS2000-Betrieb zur Verfügung. BS2000 kann 9 Slots des linken und 12 Slots des rechten Magazins nutzen.

Sobald die Mail-Slots aktiviert sind, sind die zugehörigen drei Slots vom BS2000 aus nicht mehr sichtbar, d.h. das Kommando /SHOW-TAPE-STATUS <mn>, INFO=CARTRIDGE zeigt diese Slots nicht an. Diese drei Slots stehen somit für die Aufbewahrung von Kassetten nicht zur Verfügung.

Die folgenden Tabellen zeigen die Nummerierung der Slots (mit Mail-Slots) bei Ansicht auf die Kassetten bzw. deren Label:

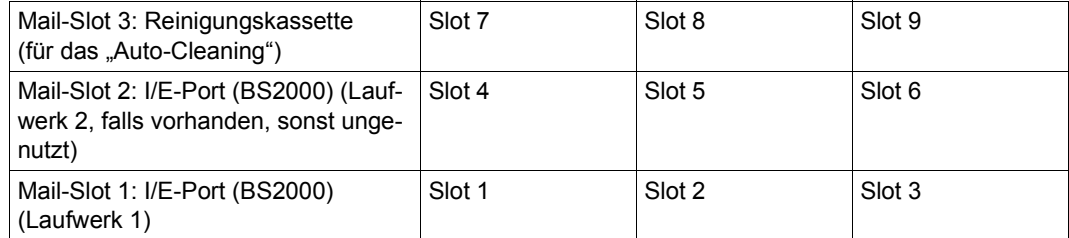

Tabelle 2: ETERNUS LT40 S2: Slot-Nummern des linken Magazins mit Mail-Slots

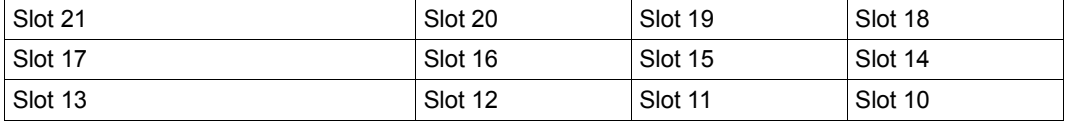

Tabelle 3: ETERNUS LT40 S2:: Slot-Nummern des rechten Magazins

Eine Aktion zum Öffnen eines Mail-Slots wird abgelehnt, wenn der Roboter gerade eine andere Aktion ausführt. In einem solchen Fall wird auf dem Display "Busy" angezeigt. Der Benutzer muss die Aktion wiederholen, wenn der Roboter die aktuelle Aktion beendet hat.

Kassetten verschieben Sie über OCP im Menü *Befehle* > *Bewege Medium* von einen Slot oder vom Laufwerk in einen Mail-Slot und umgekehrt.

# **4.2.5 LTO-Magnetbandkassetten**

Verwenden Sie nur die hier empfohlenen Daten- und Reinigungskassetten. Sie verlängern damit die Lebensdauer sowohl der Bandkassetten als auch der Bandbibliothek. Die Verwendung anderer Bandkassetten führt möglicherweise zu Fehlfunktionen des LTO-Laufwerks.

### <span id="page-61-1"></span><span id="page-61-0"></span>**Datenkassetten**

LTO-5-Laufwerke unterstützen Magnetbandkassetten LTO-3 (nur lesend), LTO-4 und  $1TO-5$ 

LTO-6-Laufwerke unterstützen Magnetbandkassetten LTO-4 (nur lesend), LTO-5 und  $1TO-6$ 

#### **Reinigungskassetten**

Verwenden Sie ausschließlich Reinigungskassetten von Fujitsu Technology Solutions. Die Verwendung anderer Kassetten führt möglicherweise zu Fehlfunktionen des LTO-Laufwerks.

#### **Bandkassetten verwenden und pflegen**

LTO-5-Geräte (FC-Variante) werden im BS2000-System angesprochen durch: Gerätetyp: LTO-U5, Gerätetypcode: CF, Volumetyp: TAPE-U5, TAPE-U5E (verschlüsselt).

LTO-6-Geräte werden im BS2000-System angesprochen durch: Gerätetyp: LTO-U6, Gerätetypcode: D1, Volumetyp: TAPE-U6, TAPE-U6E (verschlüsselt).

#### **Bandkassetten bekleben**

Das Anbringen eines Barcode-Aufklebers auf einer Bandkassette ermöglicht der Bandbibliothek und der Datensicherungssoftware, die Kassette schnell zu identifizieren. Dadurch wird die für eine Bestandsaufnahme erforderliche Zeit erheblich verkürzt. Machen Sie es sich daher zur Gewohnheit, Barcode-Aufkleber auf Ihren Bandkassetten zu verwenden. Die Datensicherungssoftware hat hierdurch die Möglichkeit, über den Barcode folgende Informationen zu verfolgen:

- das Datum der Formatierung oder Initialisierung
- den Medienpool, zu dem die Kassette gehört
- die Art der Daten, die auf der Bandkassette gespeichert sind
- das Alter der Datensicherung

Fehler, die bei Gebrauch der Bandkassette aufgetreten sind (um entscheiden zu können, ob die Kassette als fehlerhaft einzustufen ist)

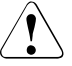

# v **VORSICHT!**

Die fehlerhafte oder falsch verstandene Verwendung der Barcode-Technologie kann zu Fehlern bei der Datensicherung und bei der Wiederherstellung von Daten führen. Beziehen Sie Barcode-Aufkleber stets von anerkannten Lieferanten, um deren Qualitätsstandard abzusichern. Drucken Sie niemals Barcode-Aufkleber selbst.

Ultrium-Bandkassetten besitzen auf ihrer Vorderseite neben dem Schreibschutzschalter einen vertieften Bereich. Verwenden Sie diesen Bereich zum Anbringen der Barcode-Klebeetiketten. Bringen Sie die Aufkleber ausschließlich so an:

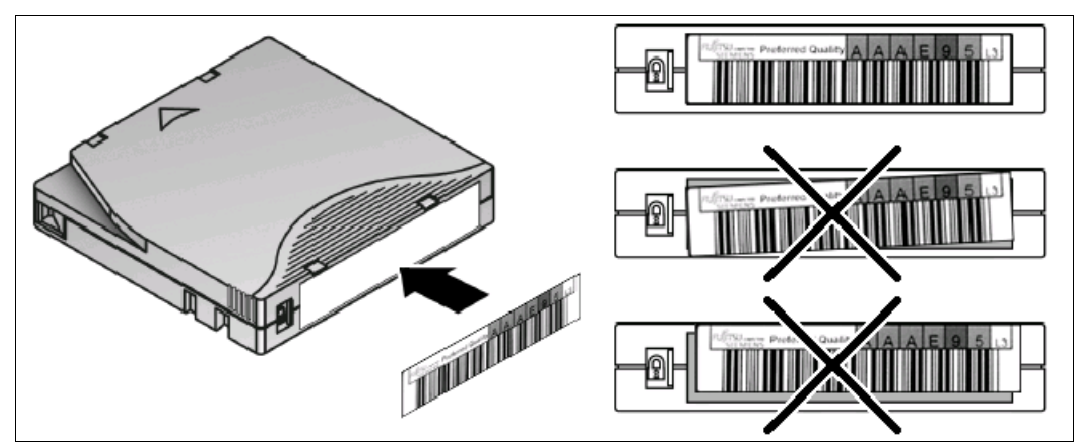

Bild 25: Ultrium Bandkassette und korrektes Platzieren des Barcode-Aufklebers

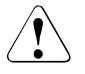

# v **VORSICHT!**

Barcode-Aufkleber sollten ausschließlich so angebracht werden, wie dargestellt. Der alphanumerische Teil sollte oben sein. Kleben Sie niemals mehrere Aufkleber auf eine Kassette, da hierdurch der Transport der Kassette in der Bandbibliothek und im Laufwerk behindert oder blockiert werden kann.

# **Schreibschutz der Bandkassetten**

Alle wiederbeschreibbaren Bandkassetten besitzen einen Schreibschutzschalter, um versehentliches Löschen oder Überschreiben von Daten zu verhindern.

#### **Barcode-Leser**

Der Barcode-Leser in der Bandbibliothek liest die Barcode-Aufkleber der Bandkassetten und liefert diese Informationen bei der Bestandsaufnahme an die Datensicherungssoftware und/oder das LCD-Display der Bandbibliothek. Die Bandbibliothek speichert die Bestandsaufnahmedaten.

# **4.2.6 Arbeiten mit der Bandbibliothek**

Dieser Abschnitt enthält hardware-nahe Hinweise zum Arbeiten mit der Bandbibliothek bei Einsatz als BS2000-Gerät.

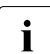

- i Kassetten ohne Etikett, die sich im Kassettenmagazin befinden, werden von<br>Lessonnenische angezeigt. Es wird deshalb dringend empfehlen, nur Kassetter
	- BS2000 nicht angezeigt. Es wird deshalb dringend empfohlen, nur Kassetten mit Etikett zu benutzen.

#### <span id="page-63-0"></span>**4.2.6.1 Modi der Bandbibliothek**

Die Bandbibliothek wird in zwei Modi (Library Modes) für den BS2000-Betrieb freigegeben: "Wahlfrei" (Random Mode) und "Sequenziell" (Sequential Mode). Im Sequential Mode lassen sich noch die Modi "Autoload" und "Loop" aktivieren. Zwischen Random Mode und Sequential Mode kann explizit umgeschaltet werden, siehe [Seite 65.](#page-64-0)

#### **Random Mode**

Der Random Mode ist der voreingestellte Betriebszustand und auch der normale Betriebszustand bei Nutzung durch BS2000. Im Random Mode steuert die Anwendungs-Software, wann welche Kassette eingelegt oder ausgeworfen wird.

Wenn eine manuelle Aktion über OCP (oder RMU) eingeleitet wird, z.B. der Export einer Kassette (d.h. eine Kassette wird über OCP im Menü *Befehle* > *Bewege Medium* bewegt), verwendet die Bandbibliothek für die Dauer dieser Aktion den Sequential Mode und schaltet anschließend wieder in den Random Mode zurück. Das Gerät zeigt im Bedienfeld während der Unterbrechung des aktuellen Betriebszustands "*Busy Rand Action Move*" an. Entsprechende Meldungen werden an der BS2000-Konsole ausgegeben. Ebenso wird gemeldet, wenn der Random Mode aus- oder eingeschaltet wird.

#### **Sequential Mode**

Der Sequential Mode entspricht aus BS2000-Sicht dem automatischen oder manuellen Modus mit Folgebändern - es werden automatisch alle Bänder nacheinander benutzt.

Der Sequential Mode hat die zusätzlichen Optionen "Autoload" und "Loop":

- Bei aktiviertem Autoload und leerem Laufwerk wird nach einem Reboot oder nach einem Einschalten (Power On) der Bandbibliothek das Band im Slot mit der niedrigsten Nummer geladen.
- Bei aktiviertem Loop wird nach dem letzten Band wieder mit dem ersten begonnen, sonst stoppt die Bandbibliothek und wartet auf einen Eingriff des Benutzers.

#### **4.2.6.2 Geräteeinstellungen**

Die Geräteeinstellungen werden vom Service festgelegt. Folgende Abschnitte geben Hinweise, wie Sie diese Einstellungen verändern können.

Für eventuelle Änderungen an der Konfiguration sollten sie den Service konsultieren, der sicherstellt, dass die Funktionalität des Gerätes im BS2000-Betrieb erhalten bleibt.

#### *LAN-Anschluss konfigurieren*

Den LAN-Anschluss der Bandbibliothek konfigurieren Sie über OCP:

- Ê Wählen Sie im OCP-Menü *Konfiguration* > *Netzwerk*.
- ► Konfigurieren Sie folgende Parameter in der angegebenen Reihenfolge:
	- 1. DHCP Kein DHCP (eine statische IP-Adresse wird empfohlen)
	- 2. (Statische) IP-Adresse
	- 3. Netzmaske
	- 4. Gateway-Adresse

Nach Abschluss der Netzwerk-Konfiguration sollte ein Reboot der Bandbibliothek durchgeführt werden (Gerät aus- und einschalten). Anschließend ist der Zugang zur RMU über die konfigurierte IP-Adresse möglich.

#### <span id="page-64-0"></span>**Einstellungen für den Betrieb mit BS2000**

Für den Betrieb mit BS2000 müssen Sie folgende Einstellungen vornehmen:

► Wählen Sie im OCP-Menü *Konfiguration > Library* oder über die RMU *Konfiguration > System.*

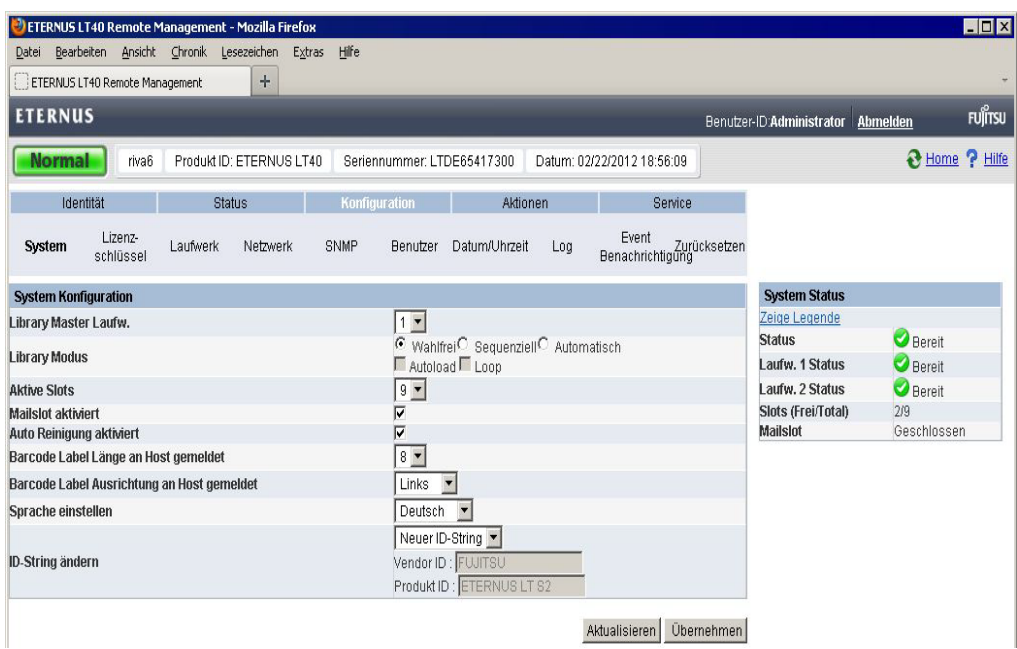

- Ê Aktivieren Sie bei *Library Modus* den Modus *Wahlfrei* (Random Mode).
- ► Aktivieren Sie den Mail-Slot.
- **EXECUTE:** Aktivieren Sie die Auto Reinigung.
- Ê Klicken Sie auf *Aktualisieren* um die Änderungen zu aktivieren.

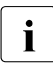

**i** Bei zwei Laufwerken im sequentiellen Modus wird empfohlen, die Optionen<br> *Autologd* und Leen nicht zu aktivieren, siehe den Hinweis auf Seite 68 *Autoload* und *Loop* nicht zu aktivieren, siehe den Hinweis auf [Seite 68](#page-67-0).

Zur Gewährleistung des BS2000-Betriebs dürfen Sie folgende Konfigurationseinstellungen **nicht** verändern:

*Konfiguration > System* (SAS-Variante): Mailslot(s) --> aktiv Auto Reinigung --> aktiv Barcode Label Length ... --> 8 Barcode Label Alignment ... --> Links

*Konfiguration > Laufwerk* (FC-Variante): Empfehlung --> feste Topologie / Geschwindigkeitseinstellung

# **Logische Partitionierung**

Eine Bandbibliothek mit zwei Laufwerken sieht aus Sicht des BS2000 aus wie zwei getrennte Geräte, es wird in X2000 "logisch partitioniert". Diese Aufteilung erfolgt automatisch und ist nicht konfigurierbar. Die Aufteilung der Slots auf die Geräte erfolgt zu möglichst gleichen Teilen, wobei das letzte (zweite) Laufwerk gegebenenfalls einen Slot mehr zugeordnet erhält.

#### *Beispiel*

Partitionierung einer Bandbibliothek ETERNUS LT40 S2 mit zwei Magazinen und zwei Laufwerken:

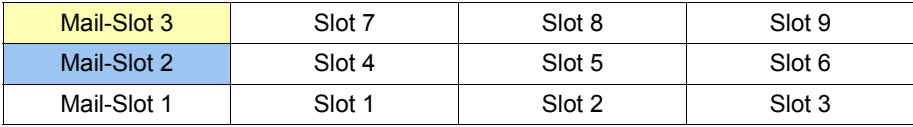

Tabelle 4: Linkes Magazin

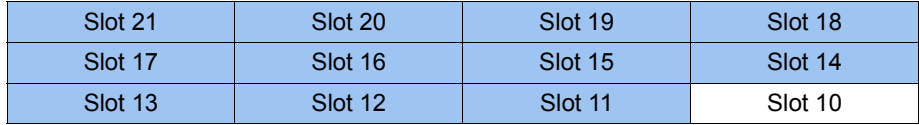

Tabelle 5: Rechtes Magazin

Die weiß unterlegten Slots werden dem ersten Laufwerk zugeordnet. Die blau unterlegten Slots werden dem zweiten Laufwerk zugeordnet. Der Reinigungs-Slot (Mail-Slot 3) wird nicht fest zugeordnet.

Im BS2000-Betrieb ist zu beachten, dass die beiden Bandgeräte denselben Roboter zum Laden und Entladen der Kassetten nutzen; hier kann es zu Wartezeiten kommen. Auch sind beide logischen Geräte stets im selben Betriebszustand. Es ist nicht möglich, ein Gerät im Random Mode und das andere im Sequential Mode zu betreiben.

Generell sind die meisten Einstellungen für beide logischen Geräte gültig.

Im OCP-Menü *Konfiguration > Library Einstellungen* stellen Sie das Laufwerk (*Master Laufw.*) ein, über das die Library-Befehle geleitet werden. Diese Einstellung ist beim Ausfall eines Laufwerks (oder Kabels) wichtig:

Wenn das Library Master Laufwerk ausfällt, kann der Roboter nicht mehr gesteuert werden (und damit fällt das Gerät aus dem Random Mode).

- Bei Ausfall des anderen Laufwerks kann mit dem ersten logischen Gerät weiter gearbeitet werden. Jedoch ist hier zu beachten, dass die Band-Emulation beim nächsten Zuweisen (Kommando /ATTACH-DEVICE) das zweite Laufwerk nicht erkennt und deshalb keine Partitionierung vornimmt. Damit stehen dem ursprünglich ersten Gerät auch die Kassetten des zweiten Geräts zur Verfügung, was unter Umständen zu unerwünschten Resultaten führen kann. Wird die Bandbibliothek eingeschaltet und erkennt den Defekt oder das Fehlen eines Laufwerks, schaltet es das Library Master Laufwerk selbsttätig um. Auch in diesem Fall wird die Bandbibliothek dem BS2000 nach dem nächsten Zuweisen (Kommando /ATTACH-DEVICE) als nicht-partitioniertes Gerät angezeigt.
	- **i** Beachten Sie bei einer Bandbibliothek mit zwei Laufwerken im Sequential Mode:

<span id="page-67-0"></span>Die logische Partitionierung der Bandbibliothek geschieht in X2000, ohne dass sie in der Bandbibliothek hinterlegt ist. Im Sequential Mode wird nur das erste Laufwerk benutzt. Bei Auswurf von Kassetten wird die nächste Kassette aus dem nächsthöheren Slot automatisch geladen. Hierbei werden die logische Partitionierungsgrenzen von X2000 nicht eingehalten. Bei Nutzung des BS2000-Kommandos /UNLOAD-TAPE bzw. bei Sicherungsvorgängen mit Bandwechsel sind diese Besonderheiten zu beachten. Es wird deshalb empfohlen, Kassetten im Sequential Mode nur "manuell" über OCP oder die RMU einzulegen und zu wechseln. Da Optionen wie *Autoload* und *Loop* Geräte-global wirken, wird empfohlen, diese im BS2000-Betrieb nicht zu aktivieren.

#### **Reinigung der Laufwerke**

LTO-Laufwerke müssen nicht regelmäßig gereinigt werden, sie fordern bei Bedarf ein Reinigungsband an.

Die Bandbibliothek kennt einen manuellen und einen automatischen Reinigungsmodus.

Um einen reibungslosen BS2000-Betrieb zu gewährleisten, müssen Sie den automatischen Reinigungsmodus einstellen:

- Legen Sie in den Mail-Slot 3 eine Reinigungskassette ein.
- ► Aktivieren Sie mit *Auto Reinigung* den automatischen Reinigungsmodus.

Siehe [Abschnitt "Geräteeinstellungen" auf Seite 65.](#page-64-0)

# **4.2.7 Fehlerbehandlung**

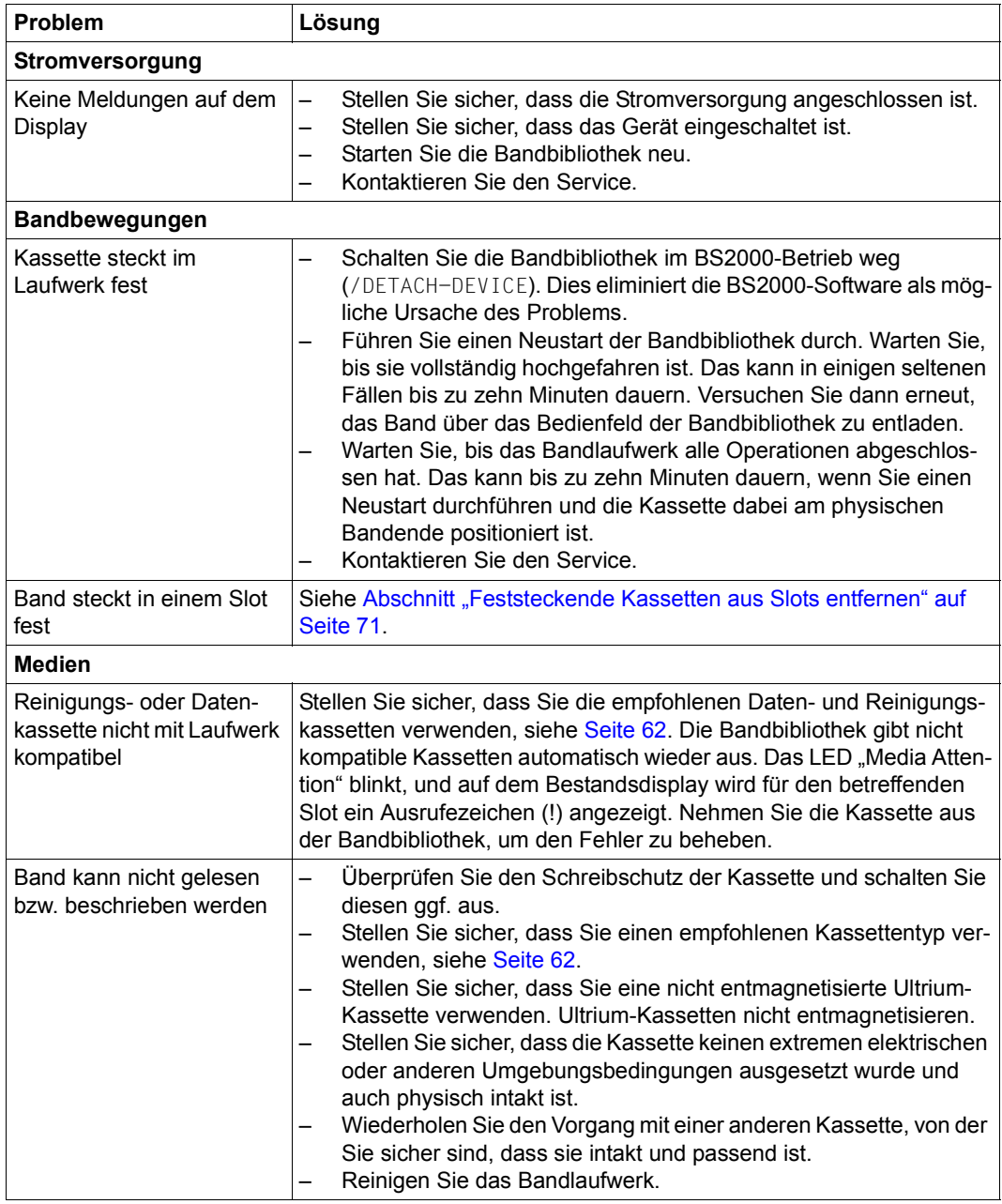

<span id="page-68-0"></span>Tabelle 6: Fehlerbehandlung ETERNUS LT40 S2 (Teil 1 von 2)

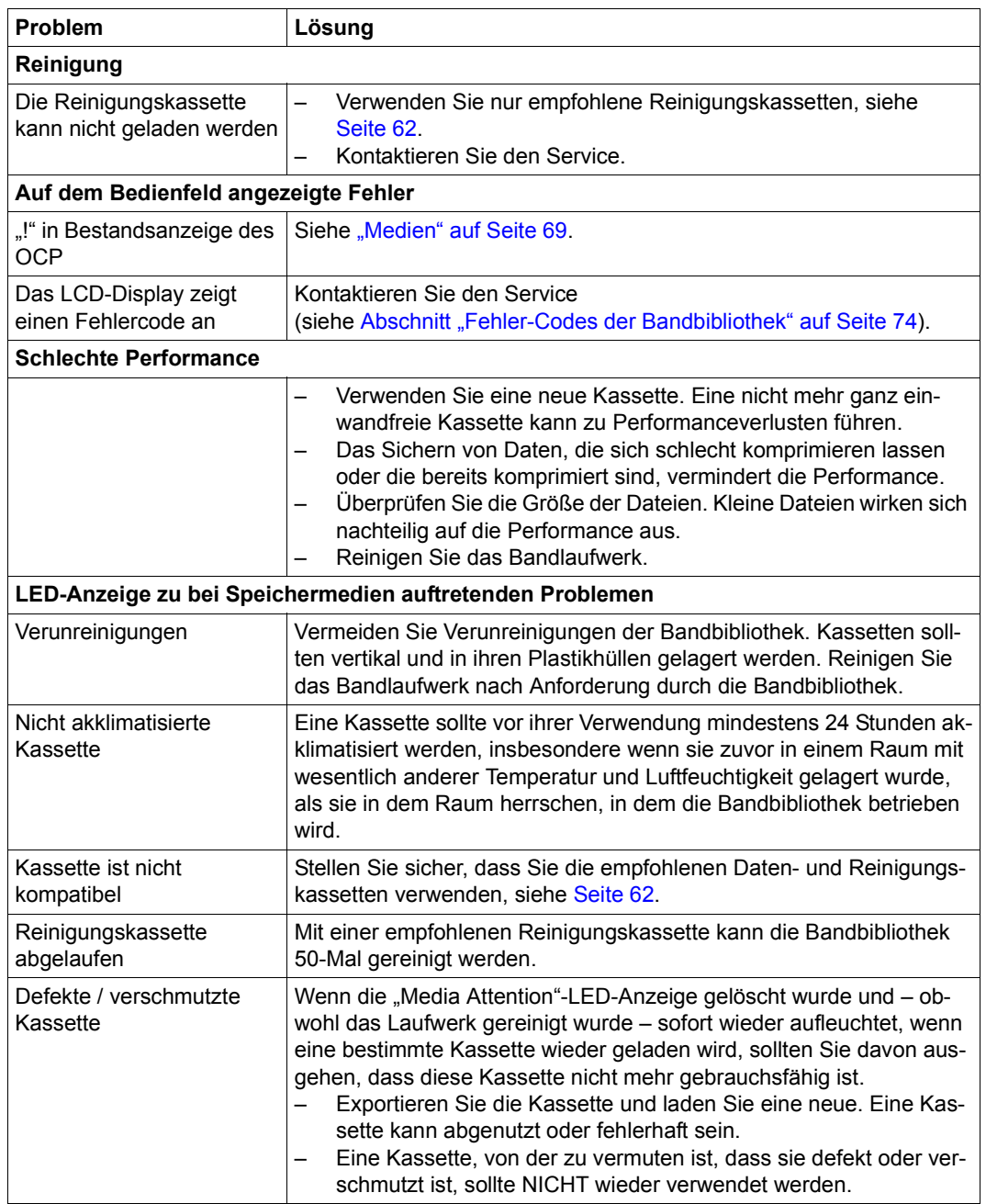

Tabelle 6: Fehlerbehandlung ETERNUS LT40 S2 (Teil 2 von 2)

### <span id="page-70-1"></span>**4.2.7.1 Feststeckende Kassetten aus Slots entfernen**

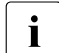

Schalten Sie die Bandbibliothek im BS2000-Betrieb weg ( $\sqrt{DETACH-DEFD}$  ( $\overline{DE}$ ), bevor Sie mit manuellen Arbeiten an der Bandbibliothek beginnen.

- 1. Entriegeln Sie die Magazine und nehmen Sie sie aus der Bandbibliothek:
	- ► Per OCP, siehe Abschnitt "Magazin mit OCP entnehmen und wieder einsetzen" auf [Seite 59](#page-58-1).
	- ► Per RMU, siehe Abschnitt "Magazin mit RMU entnehmen und wieder einsetzen" auf [Seite 60](#page-59-1).
- 2. Kassetten können mithilfe der Öffnungen auf der Rückseite des Magazins (siehe Bild) aus dem Slot entnommen werden. Entnehmen Sie die Kassette manuell und führen Sie sie wieder ein. Wiederholen Sie diesen Vorgang mehrere Male.

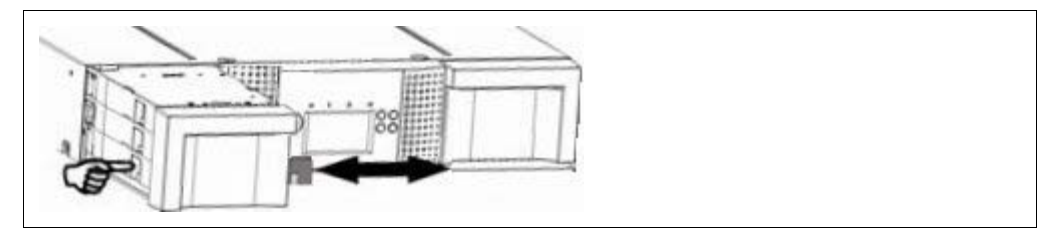

Bild 26: Feststeckende Kassette aus Slot entnehmen

- 3. Dabei werden Grate an der Kassette entfernt.
- 4. Führen Sie die Kassette wieder in das Magazin ein.
- 5. Setzen Sie das Magazin wieder in die Bandbibliothek ein.

#### <span id="page-70-0"></span>**Magazin nicht entsperrbar**

Für den Fall, dass sich das Magazin weder über OCP noch über RMU entnehmen lässt, ist noch ein Notfall-Freigabemechanismus vorhanden.

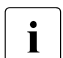

Schalten Sie die Bandbibliothek im BS2000-Betrieb weg ( $\sqrt{DETACH-DEFD}$  ( $\sum_{n=1}^{\infty}$  Sie mit manuellen Arbeiten an der Bandbibliothek beginnen Sie mit manuellen Arbeiten an der Bandbibliothek beginnen.

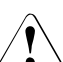

# v **VORSICHT!**

- **Benutzen Sie diesen Freigabemechanismus nur in Notfällen!**
- 1. Ziehen Sie das Stromversorgungskabel der Bandbibliothek ab.
- 2. Suchen Sie die Zugangslöcher für das rechte und das linke Magazin.

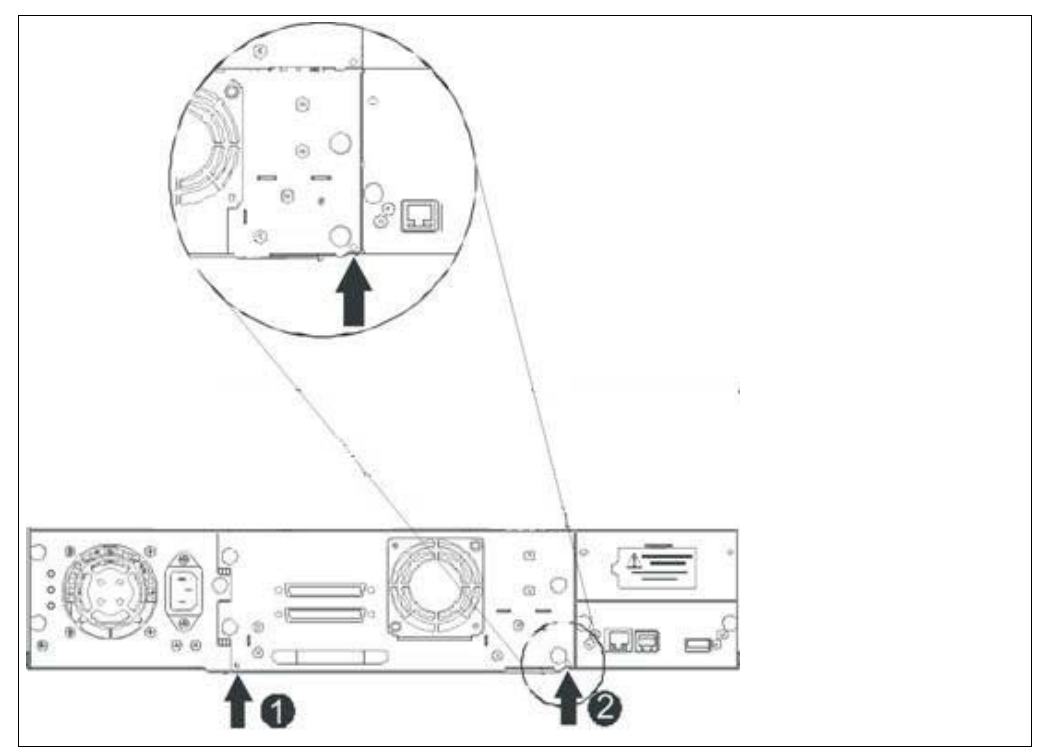

Bild 27: Zugangslöcher für das rechte und linke Magazin

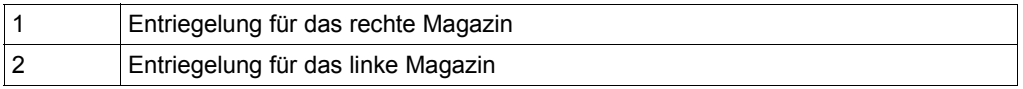

3. Stecken Sie einen Stift, z.B. das Ende einer gerade gebogenen Büroklammer, in die Zugangsöffnungen des gewünschten Magazins auf der Rückseite der Bandbibliothek. Während Sie den Stift in Position halten, bitten Sie eine zweite Person, das Magazin vorn aus der Bandbibliothek zu ziehen.
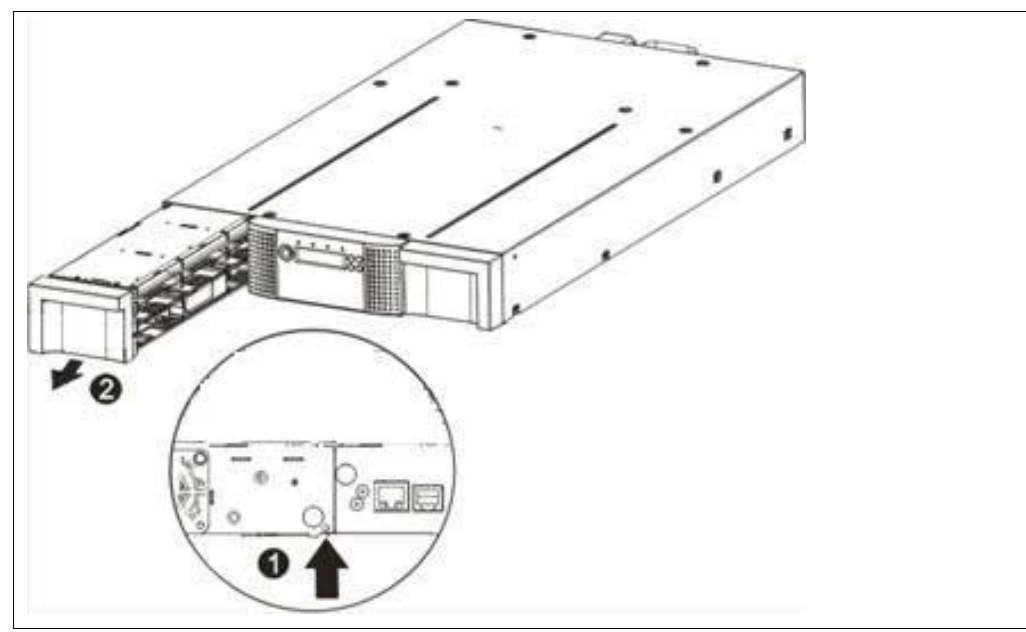

Bild 28: Linkes Magazin entnehmen

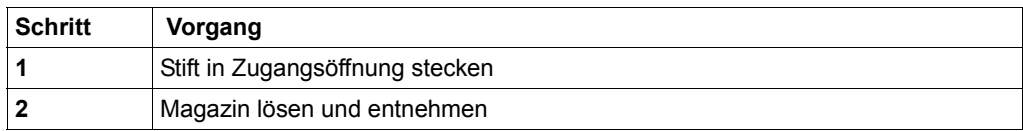

Wenn sich in der Bandbibliothek noch weitere Kassetten befinden oder wenn Sie das Magazin und das Laufwerk nicht manuell entnehmen können, dann wenden Sie sich bitte an den Service.

#### **4.2.7.2 Fehler-Codes der Bandbibliothek**

Im Falle eines Fehlers wird die Bandbibliothek die momentane Aktion unterbrechen und auf dem Bedienfeld-Display eine Fehlermeldung ausgeben.

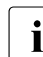

i Wenn eine Fehlermeldung ausgegeben wird, kontaktieren Sie bitte den Service.

#### **Beispiel einer Fehlermeldung**

```
EVENT -6A5 F1
```
Wobei:

- die -6 die Position in der Ereignisliste angibt. Dabei steht 0 für den aktuellsten Eintrag.
- die Fehlermeldung einen Ladefehler dokumentiert (Code A5 = Lüfterausfall, Subcode F1 = hinterer Lüfter).

Die Ereignislogdatei der Bandbibliothek enthält darüber hinaus für jeden Eintrag eine Zeitangabe. Drücken Sie die ENTER-Taste, und die Zeitangabe wird in folgendem Format angezeigt:

ddd:hh:mm:ss:HH

#### dabei sind:

ddd: Tage hh: Stunden mm: Minuten ss: Sekunden HH: 1/100 Sekunden

# **Literatur**

Die Handbücher finden Sie im Internet unter *<http://manuals.ts.fujitsu.com>*. Handbücher, die mit einer Bestellnummer angezeigt werden, können Sie auch in gedruckter Form bestellen.

- [1] **FUJITSU Server BS2000 SE700 / SE500 / SE300 Basis-Betriebsanleitung**
- [2] **FUJITSU Server BS2000 SE700 / SE500 Server Unit /390** Betriebsanleitung
- [3] **FUJITSU Server BS2000 SE700 / SE500 / SE300 Server Unit x86** Betriebsanleitung
- [4] **FUJITSU Server BS2000 SE700 / SE500 / SE300 Additive Komponenten** Betriebsanleitung
- [5] **FUJITSU Server BS2000 SE Serie Bedienen und Verwalten** Benutzerhandbuch
- [6] **FUJITSU Server BS2000 SE Serie Sicherheitshandbuch**  Benutzerhandbuch
- [7] **FUJITSU Server BS2000 SE Serie Kurzanleitung**  Benutzerhandbuch

# **Stichwörter**

# **A**

Application Unit [7,](#page-6-0) [8](#page-7-0) Ein-/Ausschalten [25](#page-24-0) im SE Server [8](#page-7-1) Software [7](#page-6-1) Application Unit PQ [8](#page-7-2) Application Unit PY [9](#page-8-0) AU25 <mark>[9](#page-8-1)</mark> AU47 [10](#page-9-0)

#### **B**

Bandbibliothek FTFRNUS LT40 S2 [48](#page-47-0) Barcode [63](#page-62-0) Betriebsanzeige [14](#page-13-0) Betriebszustand [43](#page-42-0)

### **C**

CSS-Anzeige [19](#page-18-0)

#### **D**

Datenbank [7](#page-6-2) Datenblatt [9,](#page-8-2) [10](#page-9-1) Datenkassette [62](#page-61-0) DBU87 [23](#page-22-0)

#### **E**

Ein-/Aus-Taste [13](#page-12-0) Einschalten [53](#page-52-0) ERP-System [7](#page-6-3) ETERNUS JX40 [42](#page-41-0) ETERNUS LT40 S2 [48](#page-47-0) Geräteeinstellungen [65](#page-64-0) logische Partitionierung [67](#page-66-0) Remote Management Unit [56](#page-55-0) **F** Fehlerstatus [43](#page-42-1), [46](#page-45-0)

**G** Global-Error-Anzeige [15](#page-14-0), [19](#page-18-1)

#### **H**

HDD Aktivitätsanzeige [14](#page-13-1) HDD BUSY [16](#page-15-0) HDD FAULT [16](#page-15-1)

#### **I**

ID-Anzeige [14,](#page-13-2) [19](#page-18-2) ID-Taste [13](#page-12-1), [19](#page-18-3) Identifikationsstatus [43,](#page-42-2) [46](#page-45-1)

#### **L**

LTO-Magnetbandkassette [62](#page-61-1)

#### **M**

Magazin [59](#page-58-0) Mail-Slot [60](#page-59-0)

#### **N**

Net Unit, Port-Erweiterung [27](#page-26-0) NMI-Taste [13](#page-12-2)

#### **O**

Operator Control Panel [49,](#page-48-0) [52](#page-51-0)

#### **P** PRIMERGY-Server [9,](#page-8-3) [10](#page-9-2)

**Q** QSFP (Quad Small Form-factor Pluggable) [27](#page-26-1)

# **R**

Random Mode [64](#page-63-0) Reinigungskassette [61,](#page-60-0) [62](#page-61-2) Remote Management Unit [56](#page-55-1) Remote Service [8](#page-7-3) Reset-Taste [13](#page-12-3), [14](#page-13-3)

# **S**

SAS-Status [46](#page-45-2) Schreibschutz [63](#page-62-1) SE AU PQ [23](#page-22-1) SE AU PY [9](#page-8-4) SE DBU [23](#page-22-2) SE Manager und Application Units [8](#page-7-4) Sequential Mode [64](#page-63-1) Status-LED [46](#page-45-3) Stromversorgungsstatus [43](#page-42-3) Systemboard [9](#page-8-5), [10](#page-9-3)

# **X**

XenVM [7](#page-6-4)